## Table of Contents

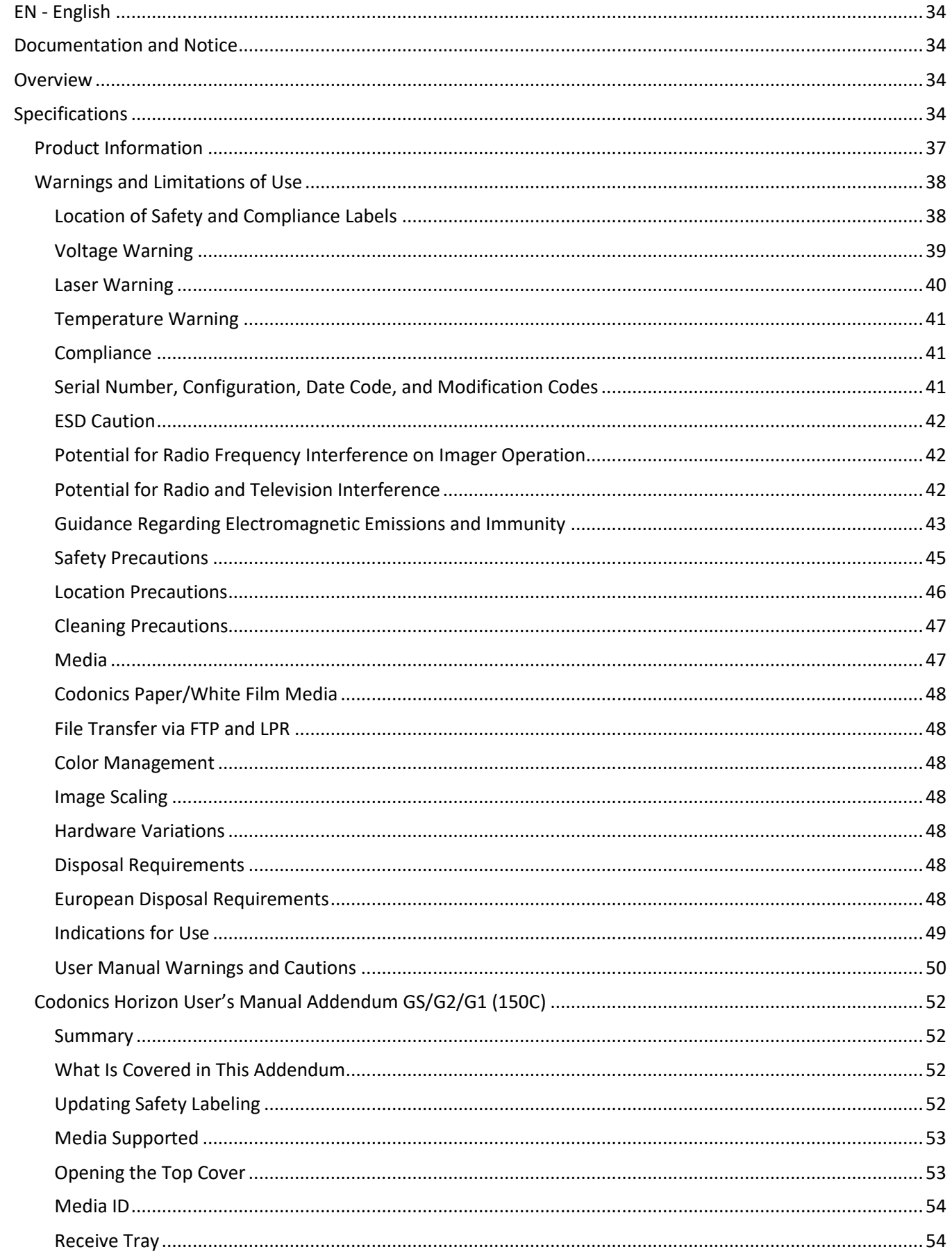

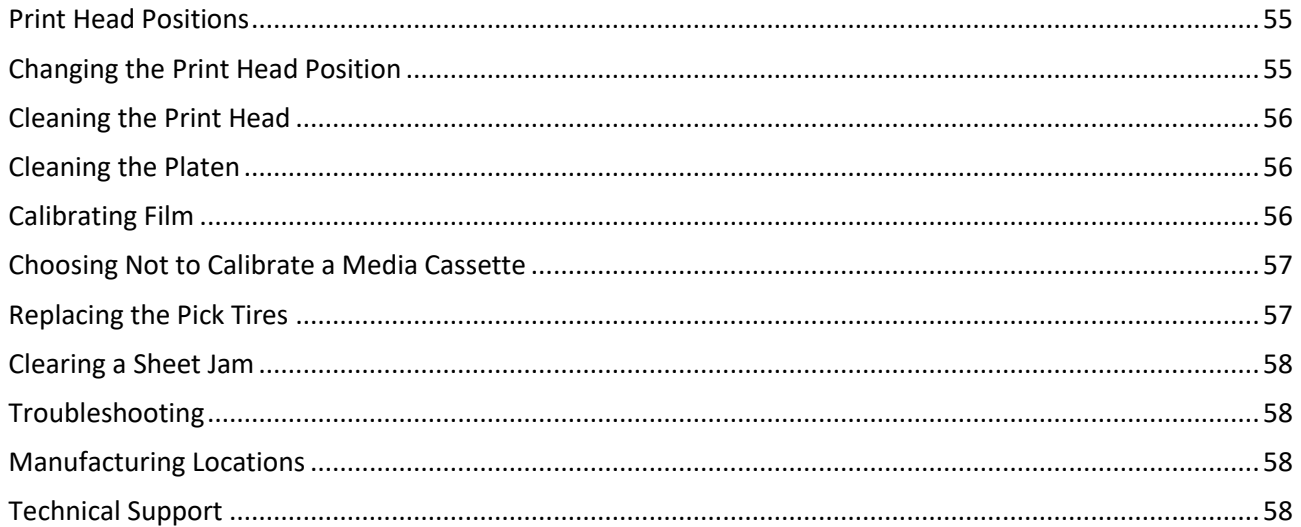

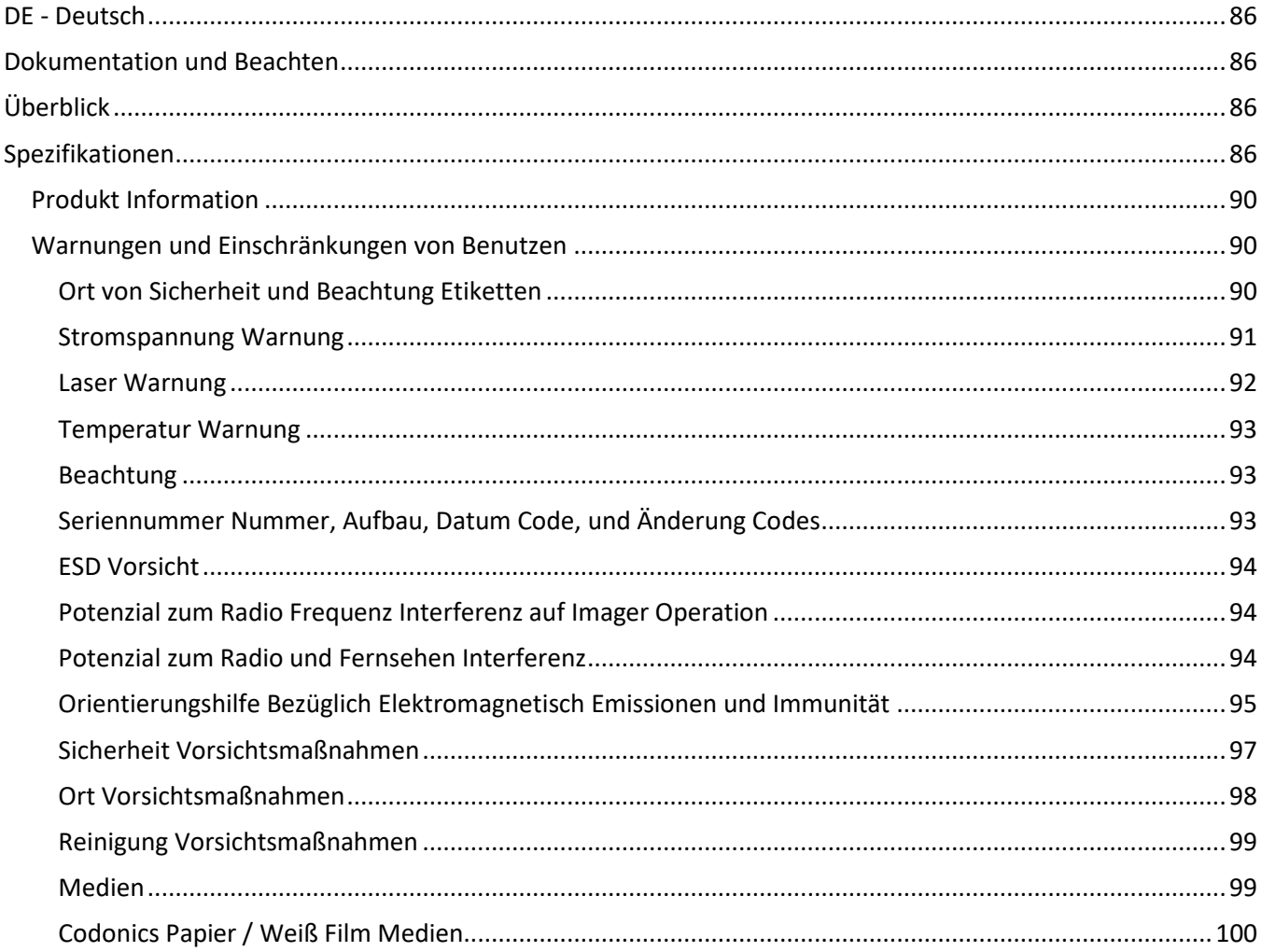

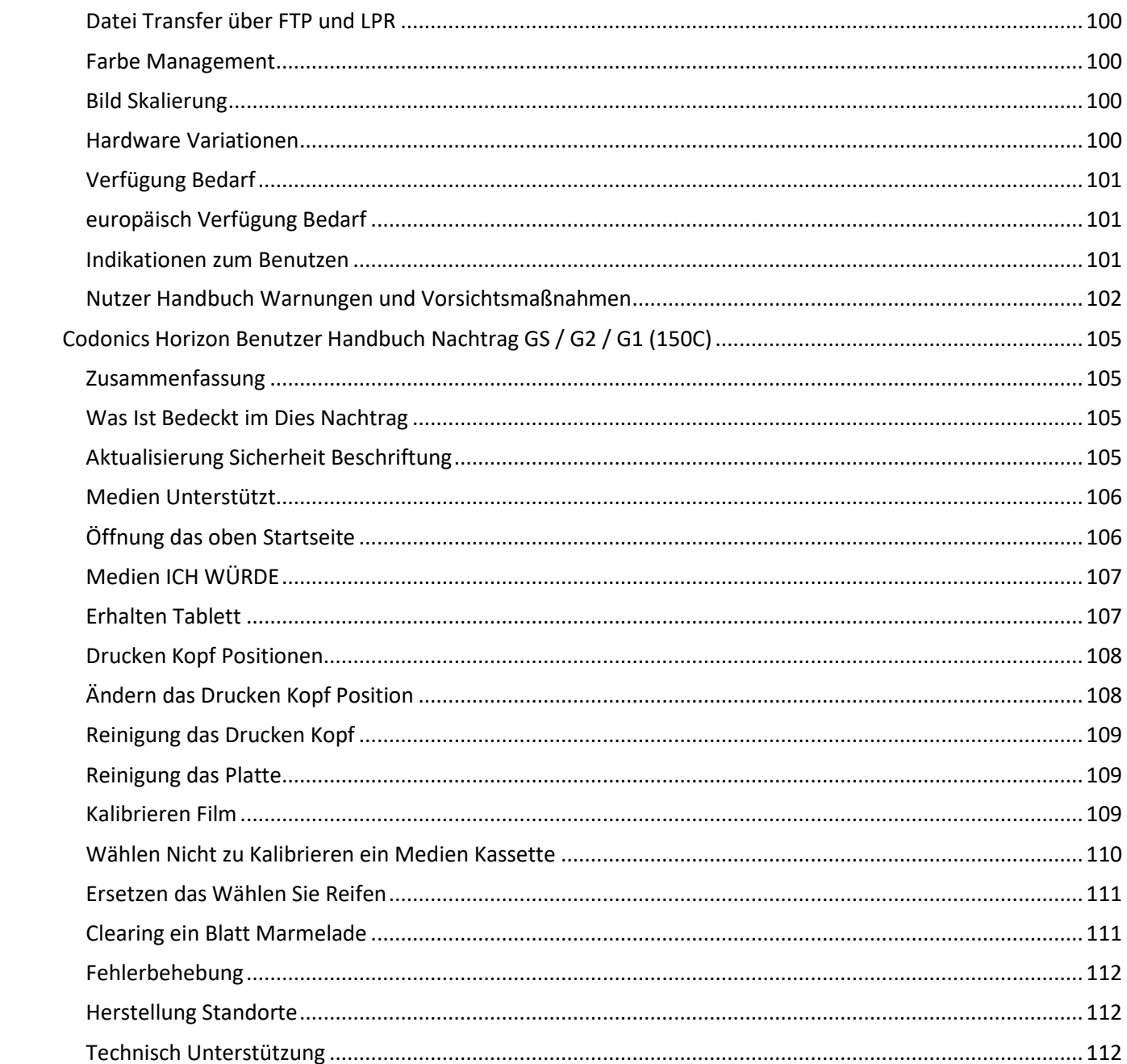

# Horizon® GS

<span id="page-4-0"></span>Multi-media Imager EN - English

## <span id="page-4-1"></span>Documentation and Notice

Codonics Products are Class I products intended for use by Healthcare Professionals. Products packaging and labeling, including Graphic User Interface (GUI) for operation are offered in English and meet MDR, Annex I, Chapter III, 23.4, taking account the training and the knowledge of the potential user.

\*Web information, Key Specifications, Intended Use, User manual Appendix, Quick Start Guide & Setup IFU are available in simple translation Member State Languages; primary IFU are available in English.

## <span id="page-4-2"></span>**Overview**

The Horizon GS combines diagnostic film and grayscale paper printing in a versatile grayscale imager. Horizon's multiple media options help to immediately cut your costs, build referring physician loyalty and attract new business. Featuring low-cost, room light viewable grayscale paper and a compact, counter-top design, Horizon obsoletes film-only imagers. High speed image processing, networking and spooling are all standard.

## <span id="page-4-3"></span>Specifications

Print Technology: Direct thermal (dry, daylight safe operation) Spatial Resolution: 320 DPI (12.6 pixels/mm) Throughput: Up to 100 films per hour Time to Operate: 5 minutes (ready to print from "off") Grayscale Contrast Resolution: 12 bits (4096) Media Inputs: Three supply slots for 80-100 sheet cassettes Media Outputs: One receive tray, 50-sheet capacity Media Sizes: 8" x 10", 14" x 17" (blue and clear), 11" x 14" (blue) DirectVista® Film A, A4, 14" x 17" DirectVista Grayscale Paper Dmax: >3.0 with DirectVista Film Archival: >20 years with DirectVista Film, under ANSI extended-term storage conditions Media Supply: All media is pre-packaged and factory sealed Interfaces: Standard: 10/100/1,000 Base-T Ethernet (RJ-45), Serial Console Network Protocols: Standard: 24 DICOM connections, FTP, LPR Optional: Windows network printing Image Formats: Standard: DICOM, TIFF, GIF, PCX, BMP, PGM, PNG, PPM, XWD, JPEG, SGI (RGB), Sun Raster, Targa Optional: PostScript™ compatibility Image Quality: Manual calibration Image Control: Gamma, Contrast, Polarity, Rotation, Scaling, Antialiasing

Sheet Control: Density Adjustment (Dmax), Look-Up Tables (LUT), Image Warnings, Captions, Sheet Coverage, Border Fill, Crop Anchor Sheet Formatting: 1:1 - 1:81; Variable Multi-Formatting (VMF™), Fixed Multi-Formatting (FMF™) Control Panel: Large, backlit LCD display, Status lights include Online, Alert, Fault, Active Power and Menu navigation buttons Processor: Intel Memory: 2 GB Hard Disk: SSD, 32 GB (24 GB available for spooling) Removable Storage: USB for software upgrades Smart Card: 72 KB for storing configuration data Power: Universal Input: 100-120/230V~ 50/60 Hz, 400W printing, 45W idle Heat Emission: Maximum 400W, 1,366 BTUs/hr. printing, 45W, 153 BTUs/hr. idle Weight: 66 lbs. (30 kg.) Engine Dimensions: 14.5" (37 cm) H, 20.5" (52 cm) W, 24" (61 cm) L Environment: Operating Temperature: 15-30C, Storage: -22 - 50 C, Operating Humidity: 10-70% R.H. (non-condensing) Regulatory: Full medical device compliance including Class 2 FDA and Class I MDR 2017/745/EU (CE), GMP/QSR, ISO 13485:2016/NS-EN ISO 13485:2016, Electrical Safety IEC 60601-1 Ed. 3.1 and EMC/EMI: FCC Class A and IEC 60601-1-2: Ed. 4 for Professional Healthcare Facilities

## **Conventions Used in the User Manual**

## **Bulleted Lists**

Bullets are used to display a list of nonprocedural items. For example:

The control panel contains:

- A display panel
- Keys
- Indicators

## **Numbered Steps**

The  $\cup$  icon indicates the beginning of a procedure. The steps in a procedure are numbered. For example:

1. Press the **MENU** key.

The Main Menu displays on the control panel. The selector arrow  $(\blacktriangleright)$  automatically points to the first menu option.

2. To scroll through the menu options, press the up and down keys.

The selector arrow  $(\blacktriangleright)$  moves up and down through the list. The bottom portion of the control panel display shows a message associated with the currently selected menu option.

## **Control Panel Navigation**

*Menu paths* are used in some procedures instead of documenting every step needed to navigate to a specific menu option. For example:

From the Main Menu, select the following options:

**Default Media Grayscale DV Film Blue**

## **Control Panel Keys**

Control panel keys are shown in small black ovals to resemble the actual keys, for example, "Press the **ENTER** key."

## **Control Panel Menu Options**

Control panel menu options are shown in bold type, for example, "Select the **Gamma** menu option."

## **Notes and Tips**

Notes contain additional information related to a topic or procedure. For example:

**NOTE: If your network is managed by a network administrator or an information technology (IT) department, it would be considered a complex network. You should have the responsible person perform any network-related administrative tasks.**

Tips provide additional insights about a topic or procedure (such as, why you may want to do something or a faster way to perform an operation). For example:

*TIP: Specifying print settings in a multi-user environment*

*If the Horizon imager is accessed by multiple users, it is typically better for individual users to enter print*  values through the DICOM application interface rather than change the default settings through the control *panel.*

## **Cautions and Warnings**

Cautions alert you to actions or situations that could cause harm to equipment or data. For example:

 **CAUTION Any changes you make to the imager default settings will also affect prints made by other users. Use caution when changing default settings.**

Warnings alert you to actions or situations that could result in personal injury. For example:

**WARNING With the imager cover open, touch only those internal components that are colored green.**

## **Text Files and Displayed Text**

Monospaced type is used for the contents of an ASCII file or machine text displayed in a terminal command window.

## **User Data**

**Bold monospaced type** is used to indicate specific characters or words that you enter at a host workstation when performing advanced imager operations. *If the type is also italicized*, it indicates variable text. For example:

1. From your workstation, open a UNIX or MS-DOS command window.

2. Enter the command **telnet** *hostname* or **telnet** *IP Address* (using either the Horizon imager hostname or IP Address).

3. At the login prompt, enter the command **status**.

## **Important Information and Filenames**

**Bold type** is used for emphasis, command names, and paths or filenames. For example:

- The Horizon imager default settings can be changed both at the control panel and using text files.
- The hostname and IP Address must be added to the **/etc/hosts** file.

## **New Terms**

*Italic type* is used when a term is introduced and defined. For example:

• The Horizon imager has a complete set of *default settings* that contain preconfigured values for every aspect of a printed sheet.

## **Purpose and Scope**

Refer to this user manual for procedures on how to perform the most common imager operations, including:

- Setting up the imager
- Loading media
- Sending print jobs from DICOM Print Service Classcompliant applications running on imaging devices or image viewing workstation
- Sending print jobs from workstations via PostScript
- Sending print jobs using FTP and LPR
- Changing the imager's default image and sheet settings
- Adjusting the appearance of printed images for user preference
- Performing preventive maintenance
- Performing film calibration
- Troubleshooting common problems

**NOTE:** Some features and functions described here may not apply to older versions of the software.

This User's Manual is intended to be as simple and straightforward as possible for the everyday user. If you need more detailed or more technical information on a feature or topic, or wish to perform more advanced operations, refer to the *Horizon Imager Technical Manual* (Catalog no. HORIZON MNLT). The Technical Manual serves as a companion document to this manual

## <span id="page-7-0"></span>Product Information

For technical assistance with the Horizon, call Codonics Technical Support at the following number:

#### **Phone: +1.440.243.1198**

## **Toll Free: 800.444.1198 (USA only)**

Technical Support is available anytime. Technical Support is also available online via email and the Codonics web site:

## **Email: support@codonics.com Web Site: www.codonics.com**

General product information can also be requested by sending email to:

## **Email: info@codonics.com**

Please include your postal mailing address and telephone number in the email message. Basic product information is returned via email unless otherwise requested.

<span id="page-8-0"></span>Warnings and Limitations of Use

<span id="page-8-1"></span>Location of Safety and Compliance Labels

The following figure shows the locations of the imager's safety and compliance labels.

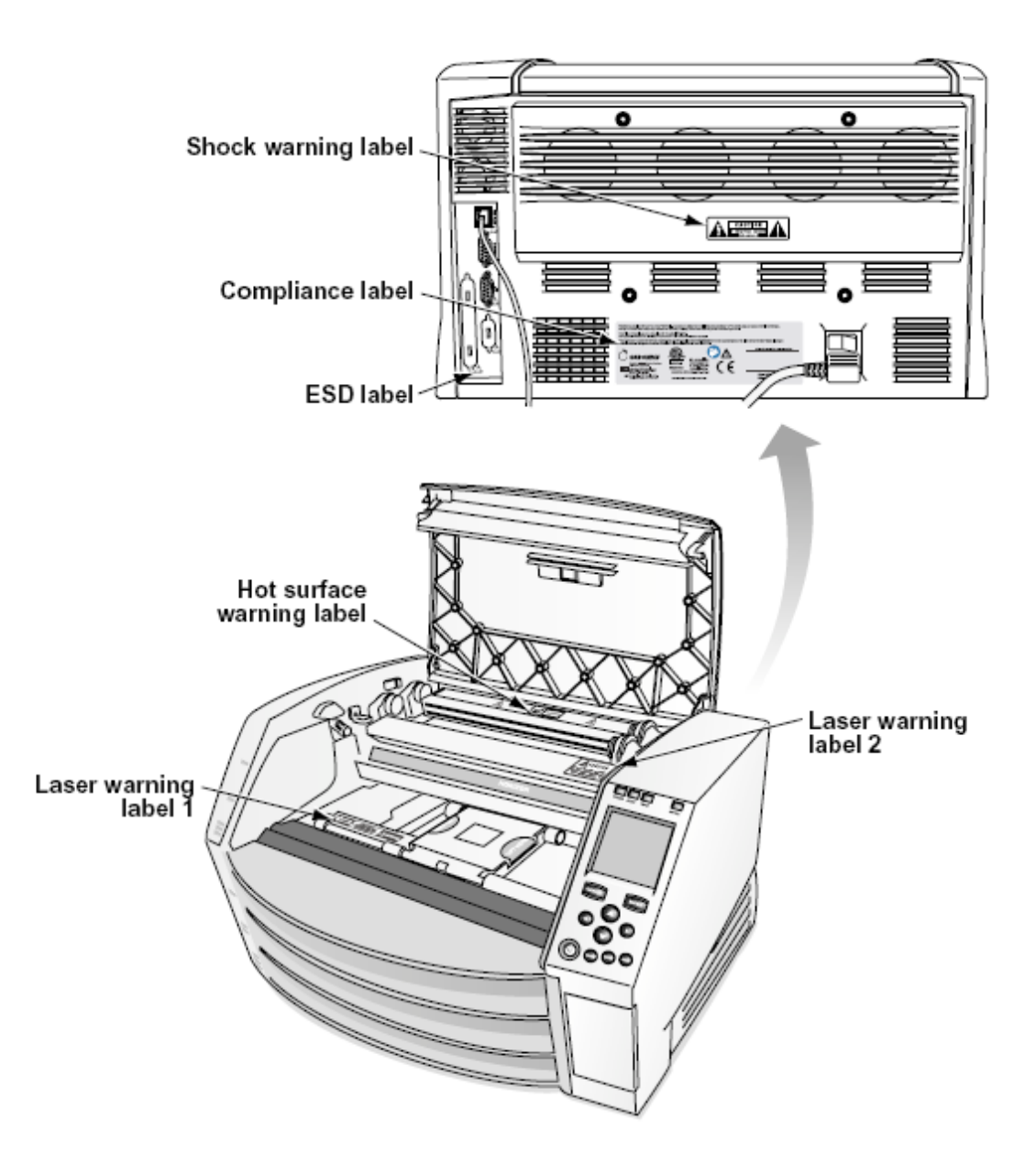

#### <span id="page-9-0"></span>Voltage Warning

The exclamation point within an equilateral triangle and person reading a manual symbol are intended to alert the user to the presence of important operating and maintenance (servicing) instructions in the literature accompanying this device.

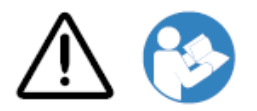

NO USER-SERVICEABLE PARTS INSIDE. REFER SERVICING TO QUALIFIED SERVICE PERSONNEL. REMOVAL OF LABELS, COVERS, OR ENCASEMENT FASTENERS VOIDS THE WARRANTY.

## THIS APPARATUS MUST BE ELECTRICALLY GROUNDED.

## TO PREVENT FIRE OR SHOCK HAZARD, DO NOT EXPOSE THIS IMAGER TO RAIN OR MOISTURE.

EQUIPMENT IS NOT TO BE USED AS A COMPONENT OF A LIFE SUPPORT SYSTEM. Life support devices or systems are devices or systems that support or sustain life, and whose failure to perform can be reasonably expected to result in a significant injury or death to a person. A critical component is any component of a life support device or system whose failure to perform can be reasonably expected to cause the failure of the life support device or system, or to affect its safety or effectiveness.

**WARNING** Grounding reliability can be achieved only when the Horizon is connected to a receptacle marked "Hospital Only" (that is, "Hospital Grade").

 **WARNING** The power cord connected to the Horizon is the main disconnect for the system.  **WARNING** To disconnect overall power to the Horizon prior to servicing it, power of the system (refer to "Powering Off the Imager".

**WARNING** Do not modify this equipment without authorization of the manufacturer **WARNING** External equipment intended for connection to signal input, signal output, or other connectors, shall comply with relevant IEC standard (e.g., IEC 60950 for IT equipment and the IEC 60601 series for medical equipment). In addition, all such combinations - systems - shall comply with the IEC 60601-1 standard for Medical Electrical Equipment Systems. Equipment not complying to IEC 60601 shall be kept outside the patient environment, as defined in the standard. Any person who connects external equipment to signal input, signal output, or other connectors has formed a system and is therefore responsible for the system to comply with the requirements of IEC 60601-1-1. If in doubt, contact a qualified technician or Codonics Technical Support for approved configurations.

 **WARNING** Do not touch a patient while also accessing the internal components that are under the top cover or receive trays.

## <span id="page-10-0"></span>Laser Warning

The Horizon imager uses a laser to read barcode information on the media cassettes. The laser module is a 650 – 670nm device of 1.26 mW or less. As such it has been found to comply with the 21 CFR 1040.10 and 1040.11 and IEC 60825 laser standards as a low power Class 1 device.

For safety reasons, the laser is turned on only for a short time when a cassette is inserted. Still, one should use caution and never stare at the laser beam, should avoid exposure to the laser, and should never override any of the interlocks and safety mechanisms. These measures are taken for your protection.

 **WARNING** Use of controls or adjustments to the performance of procedures other than those specified in this manual may result in hazardous radiation exposure.

The laser apertures are marked with a single label, shown below. There are three apertures that correspond to the three cassette locations, one for each, on the same side of the Horizon imager as this label.

 $\overbrace{\mathsf{LASER}}^\text{avop expression 1-1}$  and the value of the value of  $\mathsf{LASER}$  are extended  $\mathbb{R}$ 

Safety interlocks are marked by the following label. They are located on the same side of the Horizon imager as this label.

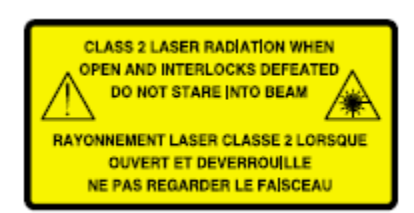

<span id="page-11-0"></span>Temperature Warning

Because the Horizon imager is a thermal print device, the surface of the thermal print head heat sink gets hot. Avoid directly touching any components not colored green when accessing the interior of the imager if the imager has been printing. (During some preventative maintenance tasks, you will be touching internal components with cleaning pads or swabs.)

The temperature warning label is shown below.

## <span id="page-11-1"></span>Compliance

Codonics is in compliance with various regulations.

The Compliance label, which is affixed at the back of the imager, is shown below.

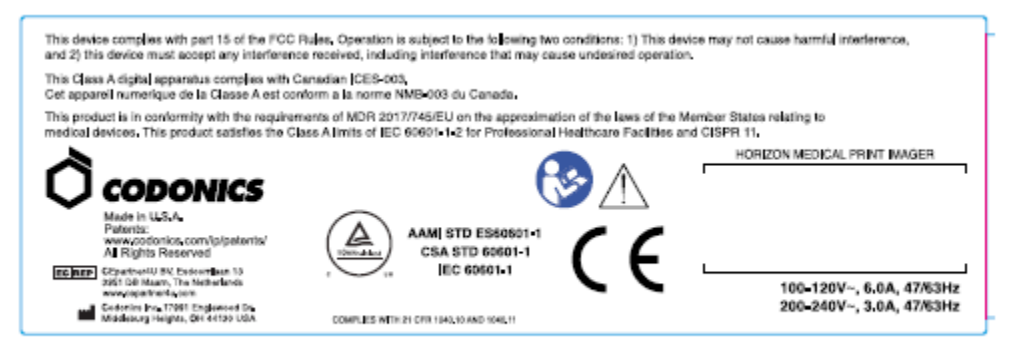

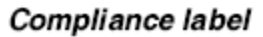

<span id="page-11-2"></span>Serial Number, Configuration, Date Code, and Modification Codes

The Serial number label is placed onto the Compliance label. It includes the following information.

- The serial number (SN), which uniquely identifies the unit.
- The Configuration number (CNFG), which details the build configuration.
- The modifications codes, which are to the right of the CNFG number and are a series of 20 numbers. When any of these numbers are blocked out, that identifies a modification that was made to the unit.
- The date code in YYYY-MM format below the factory date code symbol.

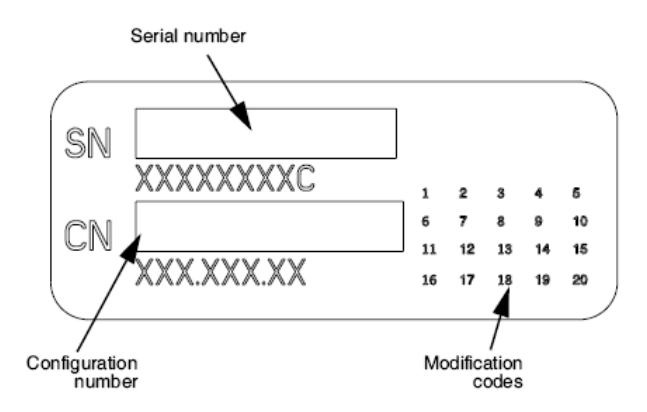

## <span id="page-12-0"></span>ESD Caution

Connections to other pieces of equipment are made at the rear of the Horizon imager. These connectors are marked with a precautionary ESD warning symbol, as shown below. Do not touch any of the pins of these connectors. When making connections to the imager, it is best done while the imager is plugged in but not powered on. ESD may cause erratic behavior of the imager when powered on. Should this occur, power to the imager may have to be cycled. It is recommended that all staff involved in making connections to the imager be aware of these ESD precautions.

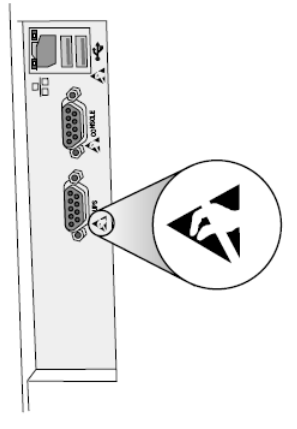

Rear panel

#### <span id="page-12-1"></span>Potential for Radio Frequency Interference on Imager Operation

Both portable and mobile RF communications equipment can affect medical electrical equipment, including the Horizon imager. Keep such RF communications equipment out of the immediate area.

#### <span id="page-12-2"></span>Potential for Radio and Television Interference

The Horizon imager generates and uses radio frequency energy, and if not installed and used properly, that is, in strict accordance with the manufacturer's instructions, may cause interference to radio and television reception. It has been type tested and found to comply with Class B emission limits for a computing device in accordance with the specifications in Subpart J of Part 15 of FCC Rules, which are designed to provide reasonable protection against such interference when operating in a commercial environment. Operation of the equipment in a residential area is likely to cause interference, in which case the user, at his own expense, will be required to take whatever measures may be appropriate to correct the interference. If your imager does cause interference to radio or television reception, you are encouraged to try to correct the interference by one or more of the following measures:

- Reorient the receiving antenna
- Relocate the imager with respect to the receiver

If necessary, you should consult Codonics technical support or an experienced radio/television technician for additional suggestions. You may find the following booklet prepared by the Federal Communications Commission helpful: *How to Identify and Resolve Radio-TV Interference Problems*. This booklet is available from the U.S. Government Printing Office, Washington, D.C. 20402, Stock No. 004-000-00345-4.

This product is in conformity with the requirements of EC Council directive MDR 2017/745/EU (CE) on the approximation of the laws of the Member States relating to medical devices. This product satisfies the Class A limits of IEC60601-1-2 and CISPR 11. A declaration of conformity with the requirements of the Directive has been signed by the Director of Operations. Horizon is approved for export via FDA Certificates to Foreign Government and registered as a medical device for import. A current list of countries is available on request.

## <span id="page-13-0"></span>Guidance Regarding Electromagnetic Emissions and Immunity

Suitable Environments:

- Horizon is intended for use in professional healthcare facility environments, including hospitals and medical clinics.
- Horizon has not been evaluated for use near HF surgical equipment. If use near HF surgical equipment is desired, the user is responsible for verifying proper operation of the Horizon. If Horizon does not perform correctly in this environment, move the Horizon farther from the source of the electromagnetic disturbance.
- Horizon has not been evaluated for use in emergency medical vehicles.

As a support device, Horizon does not provide essential performance.

 **WARNING** Use of this equipment adjacent to or stacked with other equipment should be avoided because it could result in improper operation. If such use is necessary, this equipment and the other equipment should be observed to verify that they are operating normally.

**WARNING** Use of accessories, transducers and cables other than those specified or provided by the manufacturer of this equipment could result in increased electromagnetic emissions or decreased electromagnetic immunity of this equipment and result in improper operation.

 **WARNING** Portable RF communications equipment (including peripherals such as antenna cables and external antennas) should be used no closer than 30 cm (12 inches) to any part of the Horizon, its cables, or accessories. Otherwise, degradation of the performance of this equipment could result. Electromagnetic Emissions Standards and Test Levels:

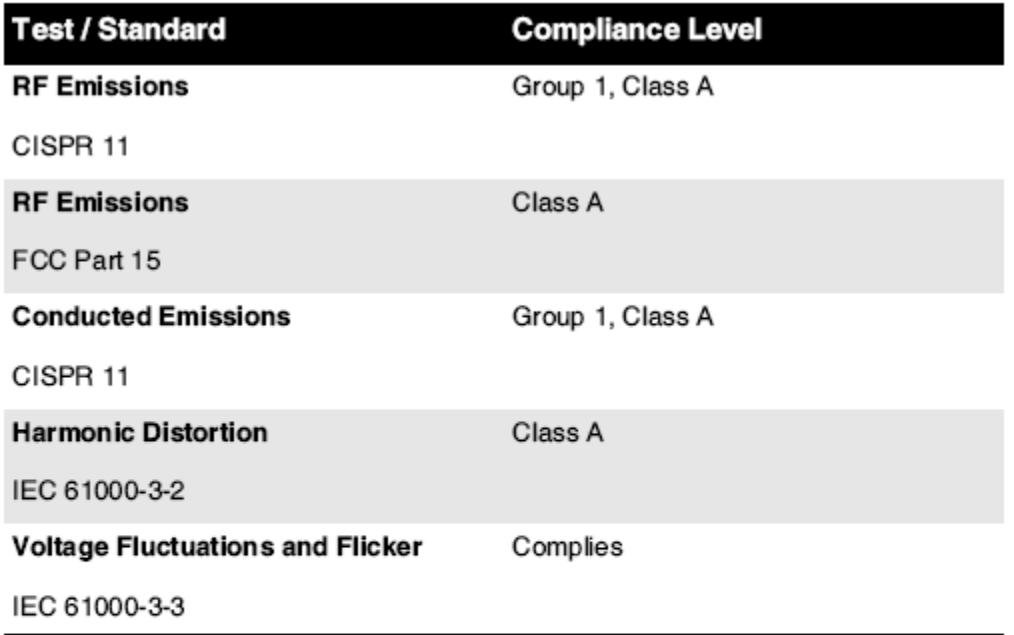

## Electromagnetic Immunity Standards and Test Levels:

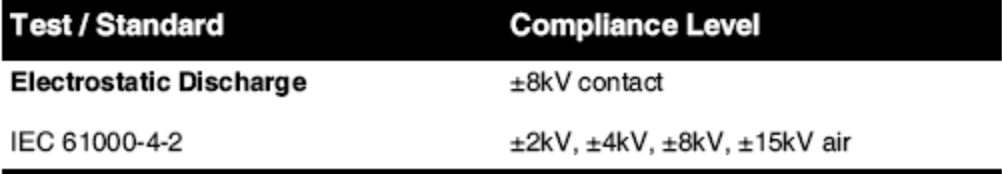

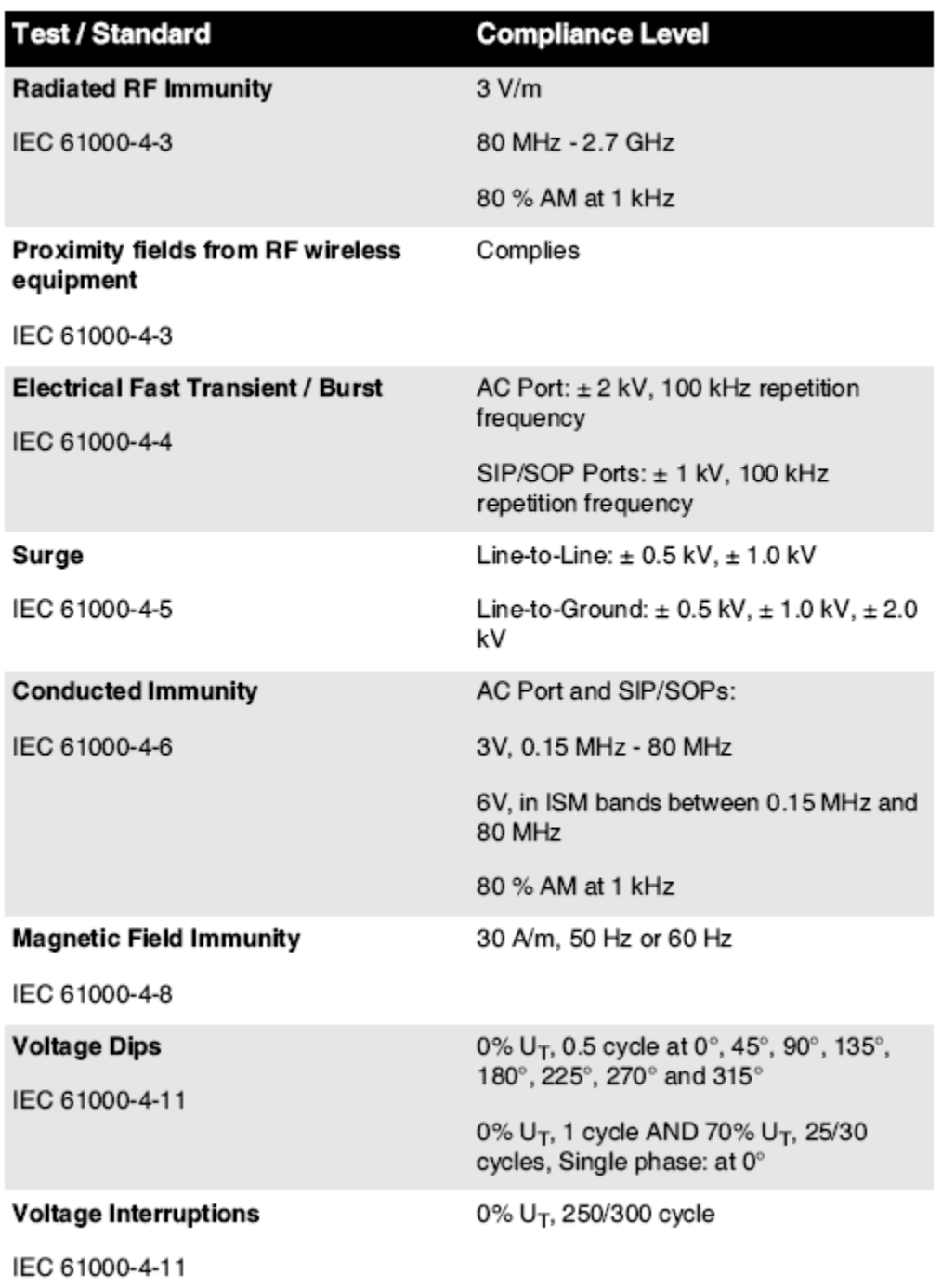

## Electromagnetic Immunity Standards and Test Levels: (Continued)

#### <span id="page-15-0"></span>Safety Precautions

- Never connect this imager to any outlet or power supply that has a voltage or frequency different than that specified on the rear of the imager.
- When servicing the imager, always power it off using the (power) key at the control panel, then turn the rocker switch in the back to the **0** (off) position, then unplug the imager.
- Damage to the power cord may cause fire or shock hazard. When unplugging the power cord, hold it by the plug only and remove the plug carefully.
- If the power cord needs to be replaced, replace it only with another Codonics power cord manufactured specifically for your imager's power configuration.
- If the imager is smoking or making unusual sounds, power off and unplug the imager immediately.
- Do not insert foreign objects of any kind into the imager; doing so can constitute a safety hazard and cause extensive damage.
- Do not place any liquid containers on the imager. If, for some reason, liquid seeps into the imager, power off the imager and unplug the power cord from the source outlet. If used without corrective measures, the imager may be damaged.
- Do not use the imager near flammable gases.
- With the imager top cover open or the receive trays removed, touch only those internal components that are colored green (shown in the following figure). Remove rings, ties, jewelry, and other items, and tie back hair, so that they do not fall into or get caught in the imager.

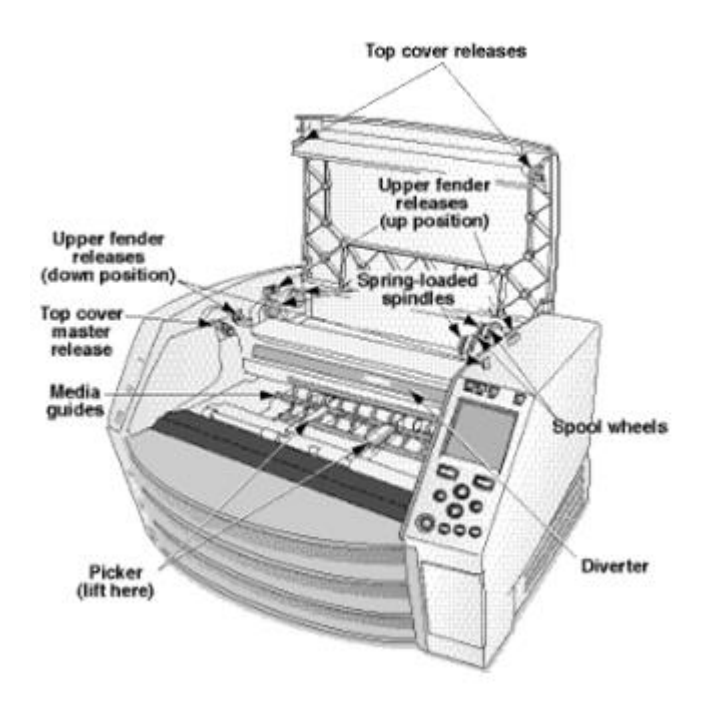

## *Internal Components That Are Colored Green (called out in the illustration) Are Safe to Touch*

## <span id="page-16-0"></span>Location Precautions

- The imager's operating ambient temperature range is 15–30ºC (59–86 $\textdegree$ F), with a relative humidity of 10%–80%.
- If the imager is moved quickly from an extremely cold place to a warmer one, condensation is likely to form. Do not use the imager if condensation has formed. Wait until the condensation has evaporated. You can speed up the evaporation time by moving the imager to a dryer location.
- Ventilation slots and holes are provided on the sides and rear of the imager. Place the imager on a hard level surface and locate it at least 10 cm (4 in.) from walls to ensure proper ventilation

**CAUTION** Adequate ventilation is required for proper operation of the imager  **CAUTION** When positioning the Horizon Imager, ensure there is adequate space to access the rear power switch.

- Do not place imager in a high humidity or high dust area. Airborne dirt particles can cause image quality problems. Avoid placing the imager in areas where ventilation ducts, open doors, or frequent passers-by might expose the imager and media to high levels of debris.
- Do not locate the imager in hot-springs areas where hydrogen sulfide and acidic ions are likely to be generated.
- Do not locate the imager where there are oily fumes and vapors.
- Do not locate the imager in direct sunlight.
- Do not locate imager near sources of high RF energy.
- Do not locate the imager where it might be subject to jarring or vibrations, such as a table or desk in a hightraffic area. Jarring and vibrations can affect the print quality of images.
- Horizon satisfies the electrical safety limits of IEC60601-1 and CISPR 11 and is suitable for patient care area location. Check with local ordinances and installation guidelines to confirm approved location requirements.

<span id="page-17-0"></span>Cleaning Precautions

- Many plastic components are used in the imager's construction. Coat flecking and deformation is likely to occur if the imager is wiped with chemical dusters, benzene, thinners, insecticides, or other solvents. Rubber and PVC materials left in contact with the imager for extended times will cause damage. Never use petroleumbased solutions or abrasive cleaners.
- To clean the imager cover, first power off the imager using the (power) key at the control panel, then turn the rocker switch in the back to the **0** (off) position, then unplug the imager. Clean the cover with a soft cloth slightly moistened with a mild soap and water solution. Allow the cover to completely dry before operating the imager again.

#### <span id="page-17-1"></span>Media

- For **ChromaVista**® color prints, the consumed ribbon contains facsimiles of any patient images printed to **ChromaVista** color sheets. Therefore, you must properly dispose of or destroy consumed ribbon to ensure the confidentiality of patient images.
- The optical density of reflective and transmissive prints have a nominal range of: Dmin = 0.10 OD (reflective), 0.11 OD (transmissive) to Dmax = 2.10 OD (reflective), 3.1 OD (transmissive). Actual optical densities may vary based on media variations and on the instrument being used to measure density. For example, **DirectVista**® Clear film may have a lower Dmin and Dmax than **DirectVista** Blue film.
- The Horizon imager includes a built-in densitometer. The built-in densitometer is designed to produce consistent prints by compensating for variation from one film cassette to another and one imager to another. For applications that require absolute control of the maximum density, the results should be checked against a bench-top commercial densitometer. The internal densitometer can be calibrated to a desktop unit. See the *Horizon Imager Technical Manual* for more information.
- **DirectVista** media is optimized for grayscale prints, while **ChromaVista** is optimized for color prints. If **ChromaVista** is not giving you satisfactory results with grayscale images, you may want to consider using **DirectVista** media for those applications.
- Media variations between different production lots may produce subtle differences in image quality and color. These variations most often occur in color ribbons and are characterized as a slight color hue in grayscale images.
- Codonics film media is designed to be viewed using a light box suitable for viewing medical diagnostic images.
- Codonics paper/white film media is designed to be viewed under coolwhite, fluorescent light. Spectral differences and intensity variations in the viewing light sources can change the apparent color of images printed on paper/white film.

• Printed images that are subject to prolonged exposure to sunlight, ultraviolet light, or extreme heat may degrade in image quality. (For example, printed sheets should not be stored in an automobile on a sunny day.) Precautions should be used to avoid prolonged direct exposure.

#### <span id="page-18-0"></span>Codonics Paper/White Film Media

The terms "white paper" and "white film" are synonymous references and used interchangeably in this manual.

## <span id="page-18-1"></span>File Transfer via FTP and LPR

• Different users who share a user name when transferring files to the imager may cause unpredictable and erroneous printed output. The imager associates information with the user name. Each user should have a unique user name when connecting to the imager via FTP and LPR.

## <span id="page-18-2"></span>Color Management

- Image settings—including gamma, contrast, Dmax, saturation, and MCM™ (Medical Color Matching™)—are intended to compensate for differences that may occur between image acquisition and image printing. These filters allow you to accurately render the final printed image. You should use care when applying these filters to avoid overcompensation.
- The Default User Settings set at the control panel will potentially affect prints made by all users. Use caution when changing the default settings.

## <span id="page-18-3"></span>Image Scaling

• Scaling an image will filter the original image data and add or remove information, which may affect the accuracy of the final printed image. The amount of information added or removed will also vary with the magnitude of the scale factor applied. This can also affect the accuracy of the final printed image. You should be aware of the properties and limitations of each scaling algorithm and select the appropriate algorithm for the task.

## <span id="page-18-4"></span>Hardware Variations

- Components used in the imager may vary, causing differences in image quality. The thermal process of producing a print utilizes many components that are calibrated to provide consistency between imagers. There are subtle differences between imagers that can cause print variations. These differences usually apply to thermal print head calibration. Other factors such as age, usage, heat, mechanical wear, and shipping can affect image color and quality.
- The type of media used to install software updates and to backup imager configuration settings depends on hardware variations. If the imager has a built-in Zip drive, installations and backups are performed using 100-MB Zip disks. If the imager does not have a built-in Zip drive, USB flash drives are used with the USB ports on the rear panel. Throughout this manual, Zip disks and USB flash drives are referred to as *installation media* or *backup media*, depending on the operation being performed.

**NOTE:** If the imager has both a Zip drive and a USB port, always use the Zip disk to install software and save configuration settings.

## <span id="page-18-5"></span>Disposal Requirements

Disposal of this product and consumables shall be in accordance with all applicable laws and regulations in effect at the locality at the time of disposal.

#### <span id="page-18-6"></span>European Disposal Requirements

Codonics imagers and electronic accessory devices are not to be discarded or recycled; rather they are to be returned to the manufacturer. Contact Codonics directly or by the link provided for the latest information concerning:

- Identification of the country-specific Importer/Distributor/Producer
- Product return and treatment of our electronic products Manufacturer: Codonics Inc. 17991 Englewood Drive Middleburg Heights, OH 44130 USA Phone: +1.440.243.1198

Fax: +1.440.243.1334 E-mail: WEEE@codonics.com www.codonics.com

Codonics electronic products and accessories bearing the following symbol are subject to European Directive on Waste Electrical and Electronic Equipment (WEEE) 2002/96/EC, amended by Directive 2003/108/EC. The EN 50419 symbol indicates separate collection and return required.

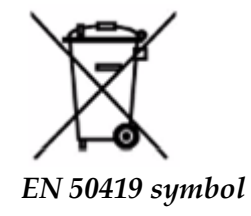

## <span id="page-19-0"></span>Indications for Use

 **CAUTION** Approved FDA Class 2 device - Federal law restricts this device to be sold for use by or on the order of a physician.

The intended use of the Horizon Series Imagers is high-resolution hardcopy imaging of digital image source material and through the conversion of electronic signals from a wide variety of direct/indirect medical imaging modality outputs. The hardcopy output includes, however is not limited to, digital radiography, nuclear medicine, ultrasound, CT, MRI, CR, and Radiation Therapy planning. Images are suitable for medical image diagnosis use and referral. The system is intended for use by medical radiologists, imaging modality specialists, and communications to referring physicians.

The Horizon Series Imagers are dry, thermal, grayscale (G, GS,GSs,GS-Rad, G1, and G2 models) and grayscale/color (Ci, Ci-s, CiRAD, and SF models) direct thermal printer/imagers.

The Horizon XL is a special model adding  $14 \times 36$ in. and  $14 \times 51$ in. true size "long" media that permits digital direct orthopedic application hardcopy, including diagnosis and analysis of scoliosis, weight bearing spine/hip/knee, and long bone/hip prosthetic and orthopedic appliances work-up and surgical planning. Horizon XL is applicable to true-size hardcopy of whole body CT, MRI, and Angiographic and Venous flow imaging procedures.

Horizon Imagers are 510(k) cleared to market as FDA Class 2 devices, Regulation number 892.2040, Classification Product Code LMC: Horizon Series Medical Multimedia Dry Imagers K021054 and Horizon XL Medical Long Film Imager Hardcopy Multimedia K060440.

<span id="page-20-0"></span>**CAUTION** Approved FDA Class 2 device - Federal law restricts this device to be sold for use by or on the order of a physician.

**CAUTION** Make sure that the table can support the weight of the imager [approximately 66.7 kg (147 lbs) with receive trays and three full supply cassettes installed].

**WARNING** The imager is heavy. To avoid injury, use two people to unpack and position the imager. **CAUTION** Do not scratch or nick the sheet metal. Scratches and nicks in the basement will damage the printed side of ChromaVista sheets.

**CAUTION** Make sure that the imager is powered off before connecting the Ethernet cable. For information about powering the imager on and off, refer to "Powering the Imager On and Off". **CAUTION** Do not touch any of the connector pins.

**CAUTION** If the thermal print head is not parked, power on the imager, then repeat steps 2 and 3 to properly power off the imager so that it does park.

**CAUTION** Push the ribbon carriage down slowly. Forcing it down too quickly may damage the carriage.

**CAUTION** If the imager is powered off using the POWER key, unprinted queued jobs are saved and will finish printing once the imager is powered on again (you can purge all jobs). However, if the imager is powered off using the rocker switch in the back or power is interrupted (for example, an unexpected power failure), queued jobs may be lost.

**WARNING** When servicing the imager, always power it off using the POWER key, turn the rocker switch in the back to the 0 (off) position, then unplug the imager.

**CAUTION** Use only Codonics media. Do not use plain paper, office transparencies, or other unapproved media as damage, improper operation, or malfunction may result. For information about the approved Codonics media types and sizes, and how to order cassettes, refer to "Ordering Media". **CAUTION** Do not refill a cassette. Do not tamper with or remove the barcode label. The cassette's barcode information is essential for ensuring diagnostic image quality. Compromising the cassette in any way jeopardizes the quality and reliability of the imager.

**CAUTION** Do not remove or insert a cassette while a sheet is being printed, or you could affect the image quality of the printed sheet or cause a jam. Always pause the imager first.

**CAUTION** Do not remove the printed cassette cover; it protects the media from dust and other contaminants. Always hold and store the cassette with the open side up to prevent the sheets from falling out.

**WARNING** With the imager cover open, touch only those internal components that are colored green. Remove rings, ties, jewelry, and other items, and tie back hair, so that they do not fall into or get caught in the imager.

**CAUTION** Used ribbon retains the negative of the color images that were printed using that ribbon. If you are required to ensure patient confidentiality and privacy, the ribbon should be destroyed.

**CAUTION** Use caution when changing the imager default settings. Changes could affect prints made by other users.

**CAUTION** Changing the default settings will affect prints made by other users. Use caution when changing default settings. Typically, it is better to specify sheet and image parameter settings from the DICOM application or a PostScript printer's settings, or use a Job Settings file that contains the values you need. For information about Job Settings files, refer to the *Horizon Imager Technical Manual*.

**CAUTION** If the imager's settings were changed from the factory defaults prior to being shipped (for example, to accommodate a special OEM configuration), resetting to the factory defaults will not restore the "as shipped" settings. Instead, they will be reset to the standard factory default values.

**CAUTION** Resetting to the factory defaults will affect prints made by other users. Use caution when changing default settings. Typically, it is better to specify sheet and image parameter settings from the DICOM application or a PostScript printer's settings, or use a Job Settings file that contains the values you need. For information about Job Settings files, refer to the *Horizon Imager Technical Manual*.

**CAUTION** Changing the imager's Default Media and Default User Settings could affect subsequent prints made by other users. Use caution when changing default settings.

**CAUTION** Changing the imager's Default Media and Default User Settings could affect subsequent prints made by other users. Use caution when changing default settings.

**WARNING** With the imager cover open, touch only those internal components that are colored green. Remove rings, ties, jewelry, and other items, and tie back hair, so that they do not fall into or get caught in the imager.

**WARNING** The thermal print head may be hot.

**WARNING** When cleaning the print head, avoid the extreme ends of the print head, which are sharp. **CAUTION** Use only the print head cleaning wipe when cleaning the thermal print head. Also, do not touch the glass surface of the thermal print head with your fingers; it could damage the print head. To avoid touching the glass surface, you may want to wear gloves when cleaning the thermal print head. **CAUTION** The thermal print head must be completely dry before attempting to use the imager.

Allowing the thermal print head to heat up again while still wet will damage the thermal print head.

**WARNING** With the imager cover open, touch only those internal components that are colored green. Remove rings, ties, jewelry, and other items, and tie back hair, so that they do not fall into or get caught in the imager.

**CAUTION** Use only the platen roller cleaning wipe when cleaning the platen. The platen roller could be damaged if you use the print head cleaning wipe.

**WARNING** With the receive trays removed, touch only those internal components that are colored green. Remove rings, ties, jewelry, and other items, and tie back hair, so that they do not fall into or get caught in the imager.

**CAUTION** Use only the platen roller cleaning wipe when cleaning the pick tires. The tires could be damaged if you use the print head cleaning wipe.

**CAUTION** Do not touch the pick tires (which may be white or green); body oils from your fingers are hard to remove and could eventually damage the tires.

**WARNING** With the receive trays removed, touch only those internal components that are colored green. Remove rings, ties, jewelry, and other items, and tie back hair, so that they do not fall into or get caught in the imager.

**CAUTION** Use only cleaning swabs from a Barcode Reader Cleaning Kit.

**CAUTION** Do not scratch or nick the sheet metal. Scratches and nicks in the basement will damage the printed side of ChromaVista sheets.

**CAUTION** Federal law restricts this device to be sold for use by or on the order of a physician.

**WARNING** With the top cover open, touch only those internal components that are colored green.

Remove rings, ties, jewelry, and other items, and tie back hair, so that they do not fall into or get caught in the imager.

**CAUTION** Do not touch the pick tires (which may be white or green); body oils from your fingers are hard to remove and could eventually damage the tires.

**CAUTION** To avoid damaging internal components, use care when removing a sheet from the media path in the upper part of the imager.

**CAUTION** Never put a sheet back in the cassette. Dust or oil from your finger will affect the image quality.

**WARNING** With the top cover open, touch only those internal components that are colored green. Remove rings, ties, jewelry, and other items, and tie back hair, so that they do not fall into or get caught in the imager.

**CAUTION** Be careful not to scratch the polished sheet metal or damage the sensor near the upper guide notch.

**CAUTION** Make sure you do not overrotate the media guide, as shown below.

**CAUTION** Federal law restricts this device to be sold for use by or on the order of a physician.

**CAUTION** Use care when running the Purge Print Jobs function. This function will purge other users' print jobs as well as yours.

**CAUTION** All files uploaded using anonymous FTP are readable by other FTP users. DO NOT upload sensitive or classified information.

## <span id="page-22-0"></span>Codonics Horizon User's Manual Addendum GS/G2/G1 (150C)

## <span id="page-22-1"></span>Summary

The latest versions of Horizon® GS/G2/G1 Imager utilize hardware and software that is not compatible with previous versions. New software Version 4.0.0 is required to support those changes. The latest versions are identified by the imager serial number prefix **150C**. Please contact your Codonics representative for further information.

**NOTE:** Horizon Imagers with serial number prefix 150C cannot be downgraded to any previous software version. Imagers with a serial number prefix other than 150C cannot have their software upgraded to 4.0.0.

## <span id="page-22-2"></span>What Is Covered in This Addendum

The operator instructions for the Horizon Imager are provided in the *Horizon Imager User's Manual*. This addendum covers functionality that is unique to the latest versions of the imager that run Version 4.0.0 software and replaces those sections in the existing manual. Unless specified in this addendum, to operate the imager you can follow the instructions in the *Horizon Imager User's Manual*. Updating Safety Labeling

<span id="page-22-3"></span>The latest versions of the imager have the following updated safety labeling:

• A new temperature warning label, shown below.

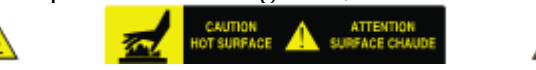

• Pinch-point labels along the top of the thermal print head assembly, shown below.

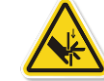

• Because the latest versions of the imager no longer include a barcode reader, laser safety labels are not required.

The following figure shows the locations of the safety labels in the latest versions of the imager.

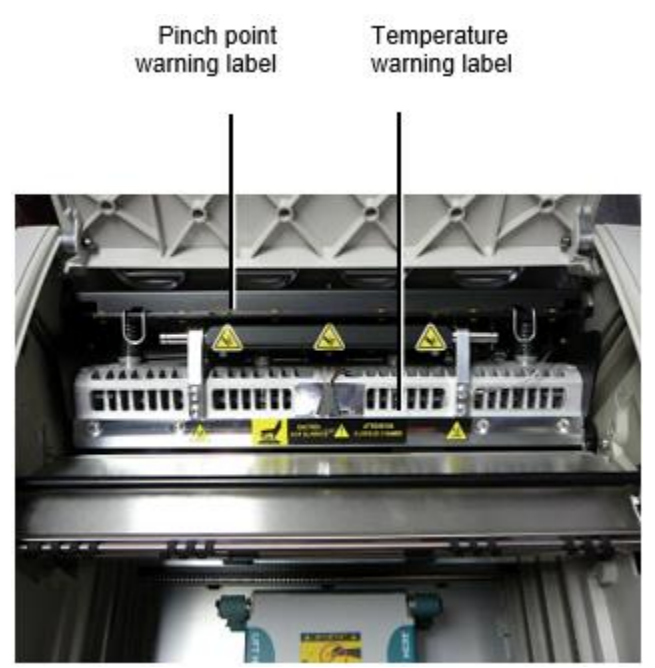

**WARNING:** Keep hands out of the print head lift mechanism indicated by the pinch point warning labels. Failure to do so could result in personal injury.

## <span id="page-23-0"></span>Media Supported

The latest versions of the imager do not support **ChromaVista** color media. Only **DirectVista** grayscale media is supported.

## <span id="page-23-1"></span>Opening the Top Cover

The latest versions of the imager do not automatically open the top cover when using the **Open Top Cover** menu option on the Main Menu at the front panel. It must be opened manually. However, before manually opening the top cover, you should still select the **Open Top Cover** menu option to ensure that the print head is retracted. Then press one of the two green releases shown in the following figure to open the top cover.

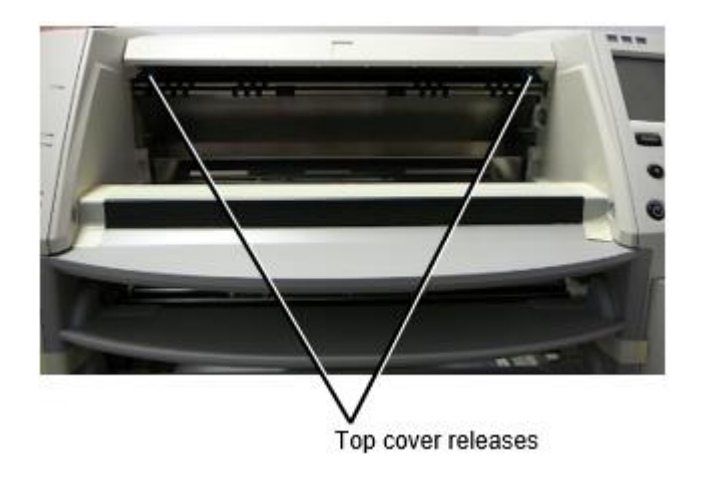

**NOTE:** The top cover is spring-loaded. Place your hand lightly on the top cover before pressing one of the releases to prevent it from opening too quickly.

## **WARNING:** Do not attempt to manually defeat the top cover closed sensor that is on the right inside wall of the imager, shown in the following figure. Doing so could result in personal injury.

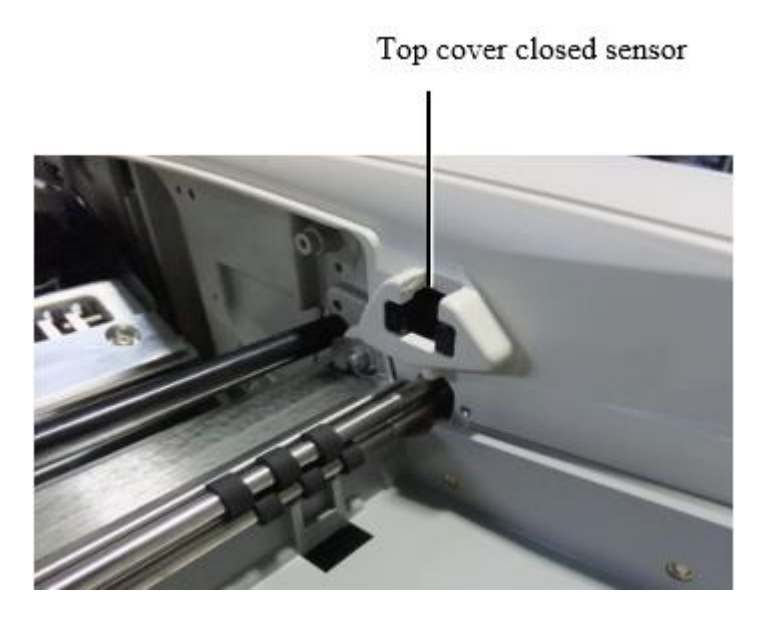

## <span id="page-24-0"></span>Media ID

- The latest versions of the imager support only the Media ID media authentication system. They do not support reading IDs from barcode labels on the media cassette to authenticate media.
- Unlike with previous imagers that required an external device to be attached to the imager, the Media ID reader is internal to the imager. The Media ID is detected when you insert a media cassette. If the media cassette is successfully authenticated, a confirmation message displays on the front panel.
- Once the Media ID is read, the media cassette can only be used with that imager. You cannot use the cassette with another imager.

**NOTE:** If the imager does not recognize the Media ID on a cassette, contact Codonics Technical Support. In the latest versions of the imager, media cassette barcodes cannot be entered manually at the front panel.

## <span id="page-24-1"></span>Receive Tray

The latest versions of the imager include only one receive tray. Media pulled from any of the supply slots will be placed in this receive tray.

To remove the receive tray:

- 1. Open the top cover. Refer to "Opening the Top Cover."
- 2. Lift the front of the receive tray up.
- 3. Pull the receive tray out away from the imager.

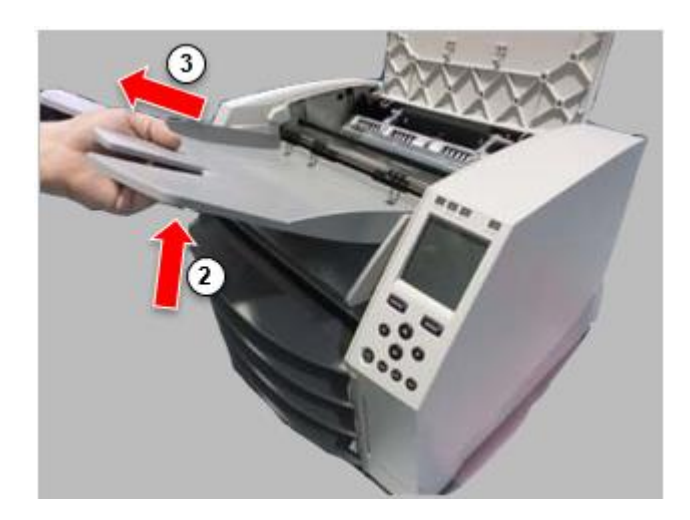

## <span id="page-25-0"></span>Print Head Positions

The latest versions of the imager have two print head positions:

• Shipping position, in which the print head is closer to the back of the imager. This should be used prior to shipping the imager to prevent damage to the print head or platen bearings. It should also be used when cleaning the print head or platen, as the position provides more room between these components to make cleaning easier.

<span id="page-25-1"></span>• Printing position, in which the print head is positioned closer to the platen, ready for printing. Changing the Print Head Position

To change the print head position:

1. If imager power is on, select the **Open Top Cover** menu option to ensure that the print head is retracted and move on to the next step. If imager power is off, move on to the next step.

2. Open the top cover by pressing one of two green releases as shown under "Opening the Top Cover".

3. Pull up on the two release handles, shown in the following figure, and use the handles to push the print head back to the shipping position or forward to the printing position.

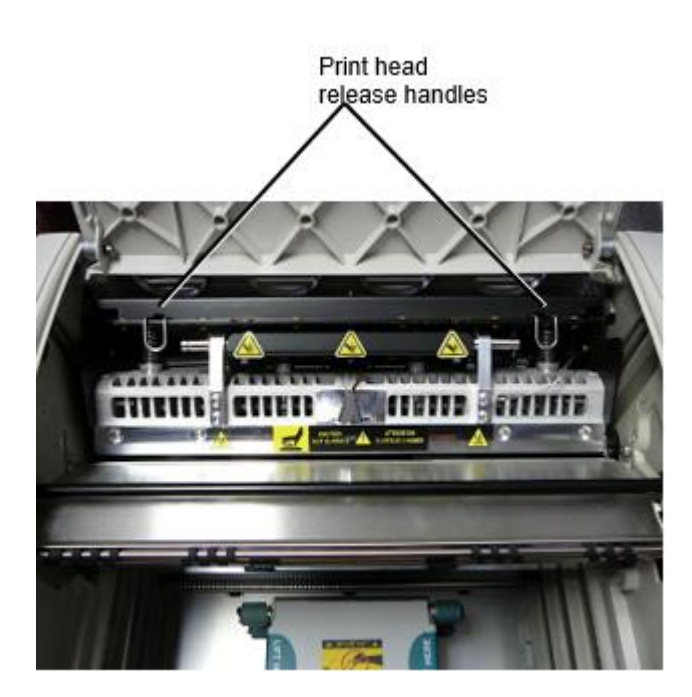

**CAUTION:** Position the print head with care. Do not drop the print head into the printing position. Doing so could cause damage.

## 4. Lower the release handles to lock the print head into the new position.

## <span id="page-26-0"></span>Cleaning the Print Head

Before cleaning the print head, you must manually move it to the shipping position. Refer to the procedure above under "Changing the Print Head Position."

Otherwise, you can follow the procedure as described in "Cleaning the Print Head and Nosepiece" in the *Horizon Imager User's Manual*.

<span id="page-26-1"></span>The alcohol concentration of the Print Head cleaning pad is 99% IPA. Cleaning the Platen

Before cleaning the platen, you must manually move the print head to the shipping position. Refer to the procedure above under "Changing the Print Head Position."

Also, the latest versions of the imager do not support jogging the platen from the front panel. When cleaning the platen, you have to use your fingers to manually jog the platen so that you can clean its entire surface. Make sure that you clean the areas where you have touched the platen to remove any oil from your fingers.

Otherwise, you can follow the procedure as described in "Cleaning the Platen and Donor Guide Bar" in the *Horizon Imager User's Manual*.

<span id="page-26-2"></span>The alcohol concentration of the Platen cleaning pad is 70% IPA. Calibrating Film

The latest versions of the imager do not support internal film calibration. To calibrate film, you have to print a calibration film, use an external densitometer, and enter a calibration adjustment value. To calibrate the film for a media cassette:

1. Insert the media cassette.

If the Auto Film Calibrate preference setting is set to On, a calibration film is printed automatically. (For more information about the Auto Film Calibrate preference setting, refer to the *Horizon Imager Technical Manual*.)

If the Auto Film Calibrate setting is set to Off, on the front panel navigate to and select the Calibration Print menu option corresponding to the slot in which the cassette is inserted:

**Utilities…**

**Film Calibration… Cassette** *n***… Calibration Print**

 The calibration film includes 16 grayscale blocks with a range of optical densities. The calibration film also includes the slot number to identify the cassette to which it corresponds.

2. Measure the 16 blocks and identify the two blocks that bracket the target density of 1.30 OD.

3. Calculate the "adjusted block" value that would be required to achieve 1.30 OD by applying linear interpolation between the two bracket blocks' assigned numbers. For example:

Block 10: OD = 1.29 Block 11: OD = 1.36 Block value to achieve 1.30 OD = 10.1 or 10.2

On the front panel, navigate to the Calibration Value menu corresponding to the cassette slot:

## **Utilities… Film Calibration… Cassette** *n***… Calibration Value…**

- 1. Use the increment and decrement keys on the front panel to enter the adjusted block value from step 3.
- 2. To save the entry, press the Enter key.

**NOTE:** Once saved, this calibration value will apply only to this cassette. Also, this calibration value will be used regardless of what slot this cassette is inserted into.

## <span id="page-27-0"></span>Choosing Not to Calibrate a Media Cassette

You can choose not to calibrate a new media cassette.

If the Auto Film Calibrate setting is set to On, a calibration film will be printed from the cassette:

- To continue with the calibration, enter a calibration adjusted block value, as described in the procedure above.
- To skip the calibration, press the Pause button to take the printer back on line.

If the Auto Film Calibrate setting is set to Off, a calibration film will not be printed and calibration will not be performed unless you perform the procedure above.

If you choose not to calibrate a media cassette, the calibration value from the last calibrated cassette of that media type and size will be used, if one exists. Otherwise, the default calibration value will be used.

## <span id="page-27-1"></span>Replacing the Pick Tires

The pick tires in the latest versions of the imager can be replaced.

To replace a pick tire:

- 1. Power down the imager.
- 2. Open the top cover.
- 3. Locate the retaining clip that secures the pick tire to the spindle.

4. Lift up on the tab on the top of the clip (1) and slide the clip sideways from (that is, perpendicular to) the spindle (2), as shown in the following figure.

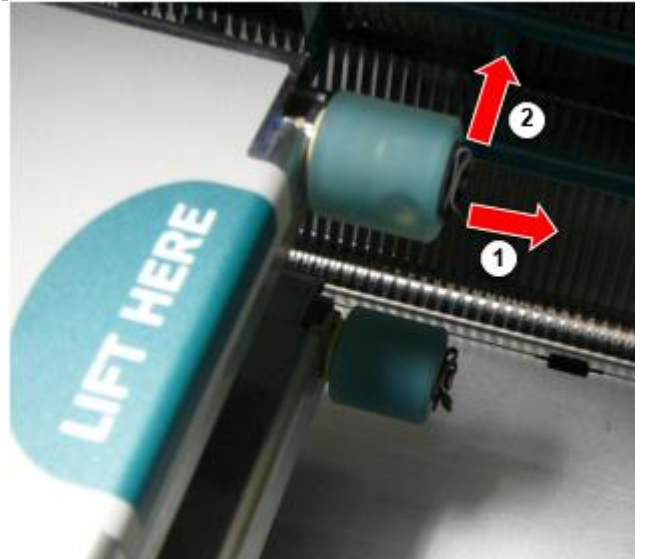

5. Slide the pick tire off of the spindle.

6. On the new pick tire, locate the two notches on one side of the pick tire, shown in the following figure. These notches fit over two small pins on either side of the spindle.

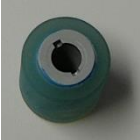

7. Orienting the pick tire with the notched side first, slide the pick tire all the way on to the spindle, making sure you align the notches with the spindle pins.

8. With the clip tab facing away from the pick tire, slide the retaining clip sideways back onto the spindle.

9. Use a cleaning wipe provided with the Platen and Print Head Cleaning kit or use the Horizon Cleaning Cassette to clean the pick tire of any oil from your fingers.

## <span id="page-28-0"></span>Clearing a Sheet Jam

With the latest versions of the imager, the sheet path through the imager has been simplified, since there is only one receive tray. Other than the simplified path, clearing a sheet jam is the same as with previous versions of the hardware.

<span id="page-28-1"></span>Troubleshooting

For the latest versions of the imager, there is a new reason for a sheet jam: A sheet jam can occur if the print head is in the shipping position when attempting to print. To correct this problem, remove the jammed sheet and move the print head to the printing position (see "Changing the Print Head Position").

<span id="page-28-2"></span>Manufacturing Locations

Horizon Imagers are manufactured in both the USA and China. Refer to the product label at the rear of the imager to determine the origin of your imager. Technical Support

<span id="page-28-3"></span>If problems occur that are not covered by this Addendum, please contact Codonics Technical Support at any time.

Phone: +1.440.243.1198 Email: support@codonics.com Website: www.codonics.com

# <span id="page-29-3"></span><span id="page-29-2"></span><span id="page-29-1"></span><span id="page-29-0"></span>Horizon® GS

Multimedia Imager DE - Deutsch

## Dokumentation und Beachten

Codonics Produkte sind Klasse ich Produkte beabsichtigt zum benutzen durch Gesundheitspflege Profis.

Produkte Verpackung und Beschriftung, einschließlich Grafik Nutzer Schnittstelle (GUI) zum Operation sind Ögeboten im Englisch und Treffen MDR, Annektieren ICH, Kapitel III, 23,4, nehmen Konto das Ausbildung und das Wissen von das Potenzial Nutzer.

\*Netz Information, Schlüssel Spezifikationen, Beabsichtigt Benutzen, Nutzer Handbuch Blinddarm, Schnell Start Führen & Einrichten WENN DU sind verfügbar im einfach Übersetzung Mitglied Zustand Sprachen; primär WENN DU sind verfügbar im Englisch.

## Überblick

Das Horizon GS kombiniert Diagnose Film und Graustufen Papier- Drucken im ein vielseitig Graustufen Imager. Horizon's mehrere Medien Optionen Hilfe zu sofort Schnitt Ihre Kosten, bauen Bezugnahme Arzt Loyalität und anziehen Neu Geschäft. Aufmachung kostengünstig, Zimmer Licht sichtbar Graustufen Papier- und ein kompakt, Arbeitsplatte Design, Horizon veraltet Nur Film Imager. Hoch Geschwindigkeit Bild wird bearbeitet, Vernetzung und Spulen sind alle Standard.

## Spezifikationen

Drucken Technologie: Direkte Thermal- (trocken, Tageslicht sicher Operation) Räumlich Auflösung: 320 DPI (12.6 Pixel / mm) Durchsatz: Oben zu 100 Filme pro Stunde Zeit zu Arbeiten: 5 Protokoll (bereit zu drucken von "aus") Graustufen Kontrast Auflösung: 12 Bits (4096) Medien Eingaben: Drei liefern Schlüssel zum 80-100 Blatt Kassetten Medien Ausgänge: Einer erhalten Tablett, 50 Blatt Kapazität Medien Größen: 8 " x 10 ", 14 " x 17 " (Blau und klar), 11 " x 14 " (Blau) DirectVista® Film EIN, EIN4, 14 " x 17 " DirectVista Graustufen Papier DmAxt:: > 3.0 mit DirectVista Film Archiv: > 20 Jahre mit DirectVista Film, unter ANSI längerfristig Lager Bedingungen Medien Liefern: Alle Medien ist vorverpackt und Fabrik versiegelt Schnittstellen: Standard: 10/100 / 1.000 Base-T Ethernet (RJ-45), Seriennummer Konsole Netzwerk Protokolle: Standard: 24 DICOM Verbindungen, FTP, LPR Optional: Windows Netzwerk Drucken Bild Formate: Standard: DICOM, TIFF, GIF, PCX, BMP, PGM, PNG, PPM, XWD, JPEG, SGI (RGB), Sonne Raster, Targa Optional: PostScript ™ Kompatibilität Bild Qualität: Handbuch Kalibrierung

Bild Steuerung: Gamma, Kontrast, Polarität, Drehung, Skalierung, Kantenglättung Blatt Steuerung: Dichte Einstellung (Dmax), Nachschlagen Tabellen (LUT), Bild Warnungen, Bildunterschriften, Blatt Berichterstattung, Rand Füllen, Ernte Anker Blatt Formatierung: 1: 1 - - 1:81; Variable Multi-Formatierung (VMF ™), Fest Multi-Formatierung (FMF ™) Steuerung Panel: Groß, von hinten beleuchtet LCD Anzeige, Status Beleuchtung einschließen Online, Aufmerksam, Fehler, Aktiv Leistung und Speisekarte Navigation Tasten Prozessor: Intel Erinnerung: 2 GB Hart Scheibe: SSD, 32 GB (24 GB verfügbar zum Spulen) Abnehmbar Lager: USB zum Software Upgrades Clever Karte: 72 KB zum Speicherung Aufbau Daten Leistung: Universal Eingang: 100-120 / 230V ~ 50/60 Hz, 400W Drucken, 45W Leerlauf Hitze Emission: Maximal 400 W, 1.366 BTUs / Std. Drucken, 45W, 153 BTUs / Std. Leerlauf Gewicht: 66 lbs. (30 kg.) Motor Maße: 14,5 " (37 cm) H, 20,5 " (52 cm) W, 24 " (61 cm) L. Umgebung: Betriebs Temperatur: 15-30C, Lager: -22 - - 50 C, Betriebs Feuchtigkeit: 10-70% R.H. (nicht kondensierend) Regulatorisch: Voll medizinisch Gerät Beachtung einschließlich Klasse 2 FDA und Klasse ich MDR 2017/745 / EU (CE), GMP / QSR, ISO 13485: 2016 / NS-EN ISO 13485: 2016, Elektrisch Sicherheit IEC 60601-1 Ed. 3.1 und EMV / EMI: FCC Klasse EIN und IEC 60601-1-2: Ed. 4 zum Fachmann Gesundheitspflege Einrichtungen

## **Konventionen Benutzt im das Nutzer Handbuch**

## **Aufzählungszeichen Listen**

Kugeln sind benutzt zu Anzeige ein Liste von nicht prozedural Artikel. Zum Beispiel:

Das Steuerung Panel enthält:

- EIN Anzeige Panel
- Schlüssel
- Indikatoren

## **Nummeriert Schritte**

Das  $\text{C}$ Symbol zeigt an das Anfang von ein Verfahren. Das Schritte im ein Verfahren sind nummeriert. Zum Beispiel:

1. Drücken Sie das **SPEISEKARTE** Schlüssel.

Das Main Speisekarte Anzeigen auf das Steuerung Panel. Das Wähler Pfeil( $\blacktriangleright$ ) automatisch Punkte zu das zuerst Speisekarte Möglichkeit.

2. Zu scrollen durch das Speisekarte Optionen, Drücken Sie das oben und Nieder Schlüssel.

Das Wähler Pfeil ( $\blacktriangleright$ ) bewegt sich oben und Nieder durch das Liste. Das Unterseite Portion von das Steuerung Panel Anzeige zeigt an ein Botschaft damit verbundenen mit das zur Zeit ausgewählt Speisekarte Möglichkeit.

## **Steuerung Panel Navigierenation**

*Speisekarte Wege* sind benutzt im etwas Verfahren stattdessen von dokumentieren jeder Schritt erforderlich zu navigieren zu ein Spezifisch Speisekarte Möglichkeit. Zum Beispiel:

Von das Main Speisekarte, wählen das folgenden Optionen:

**Standard Medien Graustufen DV Film Blau**

## **Steuerung Panel Schlüssel**

Steuerung Panel Schlüssel sind gezeigt im klein schwarz Ovale zu ähneln das tatsächlich Schlüssel, zum Beispiel, "Drücken Sie das **EINGEBEN** Schlüssel."

## **Steuerung Panel Speisekarte Optionen**

Steuerung Panel Speisekarte Optionen sind gezeigt im Fett gedruckt Art, zum Beispiel, "Wählen das **Gamma** Speisekarte Möglichkeit."

## **Anmerkungen und Tipps**

Anmerkungen enthalten zusätzlich Information verbunden zu ein Thema oder Verfahren. Zum Beispiel:

**HINWEIS: Wenn Ihre Netzwerk ist gelang es durch ein Netzwerk Administrator oder ein Information Technologie (ES) Abteilung, es würde Sein berücksichtigt ein Komplex Netzwerk. Sie sollte haben das verantwortlich Person ausführen irgendein netzwerkbezogen administrative Aufgaben.**

Tipps zur Verfügung stellen zusätzlich Einblicke Über ein Thema oder Verfahren (eine solche wie, Warum Sie kann wollen zu machen etwas oder ein Schneller Weg zu ausführen ein Operation). Zum Beispiel:

*TRINKGELD: Angeben drucken die Einstellungen im ein Mehrbenutzer Umgebung Wenn das Horizon Imager ist zugegriffen durch mehrere Benutzer, es ist typischerweise besser zum Individuell Benutzer zu eingeben drucken Werte durch das DICOM Anwendung Schnittstelle lieber als Veränderung das Standard die Einstellungen durch das Steuerung Panel.*

## **Vorsichtsmaßnahmen und Warnungen**

Vorsichtsmaßnahmen aufmerksam Sie zu Aktionen oder Situationen Das könnten Ursache Schaden zu Ausrüstung oder Daten. Zum Beispiel:

 **VORSICHT Irgendein Änderungen Sie machen zu das Imager Standard die Einstellungen werden einlso beeinflussen druckt gemacht durch andere Benutzer. Benutzen Vorsicht wann Ändern Standard die Einstellungen.**

Warnungen aufmerksam Sie zu Aktionen oder Situationen Das könnten Ergebnis im persönlich Verletzung. Zum Beispiel:

**WARNUNG Mit das Imager Startseite öffnen, berühren nur jene intern Komponenten Das sind farbig Grün.**

## **Text Dateien und Wird angezeigt Text**

Monospaced Art ist benutzt zum das Inhalt von ein ASCII Datei oder Maschine Text angezeigt im ein Terminal Befehl Fenster.

## **Nutzer Daten**

**Fett gedruckt monospaced Art** ist benutzt zu zeigen Spezifisch Figuren oder Wörter Das Sie eingeben beim ein Gastgeber Arbeitsplatz wann durchführen fortgeschritten Imager Operationen. *Wenn das Art ist ebenfalls kursiv geschrieben*, es zeigt an Variable Text. Zum Beispiel:

1.Von Ihre Arbeitsplatz, öffnen ein UNIX oder MS-DOS Befehl Fenster.

2.Eingeben das Befehl **Telnet** *Hostname* oder **Telnet** *IP Adresse* (mit entweder das Horizon Imager Hostname oder IP Adresse).

3.Beim das Anmeldung prompt, eingeben das Befehl **Status**.

## **Wichtig Information und Dateinamen**

**Fett gedruckt Art** ist benutzt zum Betonung, Befehl Namen, und Wege oder Dateinamen. Zum Beispiel:

- Das Horizon Imager Standard die Einstellungen kann Sein geändert beide beim das Steuerung Panel und mit Text Dateien.
- Das Hostname und IP Adresse Muss Sein hinzugefügt zu das **/.usw/ Hosts** Datei.

## **Neu Bedingungen**

*Kursiv Art* ist benutzt wann ein Begriff ist eingeführt und definiert. Zum Beispiel:

• Das Horizon Imager hat ein Komplett einstellen von *Standard die Einstellungen* Das enthalten vorkonfiguriert Werte zum jeder Aspekt von ein gedruckt Blatt.

## **Zweck und Umfang**

Verweisen zu Dies Nutzer Handbuch zum Verfahren auf Wie zu ausführen das die meisten verbreitet Imager Operationen, einschließlich:

- Rahmen oben das Imager
- Wird geladen Medien
- Senden drucken Arbeitsplätze von DICOM Drucken Bedienung Klassekonform Anwendungen Laufen auf Bildgebung Geräte oder Bild Anzeigen Arbeitsplatz
- Senden drucken Arbeitsplätze von Arbeitsplätze über PostScript
- Senden drucken Arbeitsplätze mit FTP und LPR
- Ändern das Bildgeber Standard Bild und Blatt die Einstellungen
- Anpassen das Aussehen von gedruckt Bilder zum Nutzer Präferenz
- Durchführen vorbeugend Instandhaltung
- Durchführen Film Kalibrierung
- Fehlerbehebung verbreitet Probleme

**HINWEIS:** Etwas Eigenschaften und Funktionen beschrieben Hier kann nicht anwenden zu älter Versionen von das Software.

Dies Benutzer Handbuch ist beabsichtigt zu Sein wie einfach und einfach wie möglich zum das täglich Nutzer. Wenn Sie brauchen Mehr detailliert oder Mehr technisch Information auf ein Merkmal oder Thema, oder Wunsch zu ausführen Mehr fortgeschritten Operationen, verweisen zu <span id="page-33-0"></span>das *Horizon Imager Technisch Handbuch* (Katalognr.HORIZONMNLT). Das Technisch Handbuch dient wie ein Begleiter Dokument zu Dies Handbuch

## <span id="page-33-1"></span>Produkt Information

<span id="page-33-2"></span>Zum technisch Hilfe mit das Horizon, Anruf Codonics Technisch Unterstützung beim das folgenden Nummer:

## **Telefon:+1.440.243.1198 Maut Frei: 800.444.1198 (USA nur)**

Technisch Unterstützung ist verfügbar Jederzeit. Technisch Unterstützung ist ebenfalls verfügbar online über Email und das Codonics Netz Seite? ˅:

## **Email:support@codonics.com Netz Seite? ˅: www.codonics.com**

Allgemeines Produkt Information kann ebenfalls Sein angefordert durch Senden Email zu:

## **Email:info@codonics.com**

Bitte einschließen Ihre Post- Mailing Adresse und Telefon Nummer im das Email Botschaft. Basic Produkt Information ist ist zurückgekommen über Email es sei denn Andernfalls angefordert.

## Warnungen und Einschränkungen von Benutzen

Ort von Sicherheit und Beachtung Etiketten

Das folgenden Zahl zeigt an das Standorte von das Bildgeber Sicherheit und Beachtung Etiketten.

<span id="page-34-0"></span>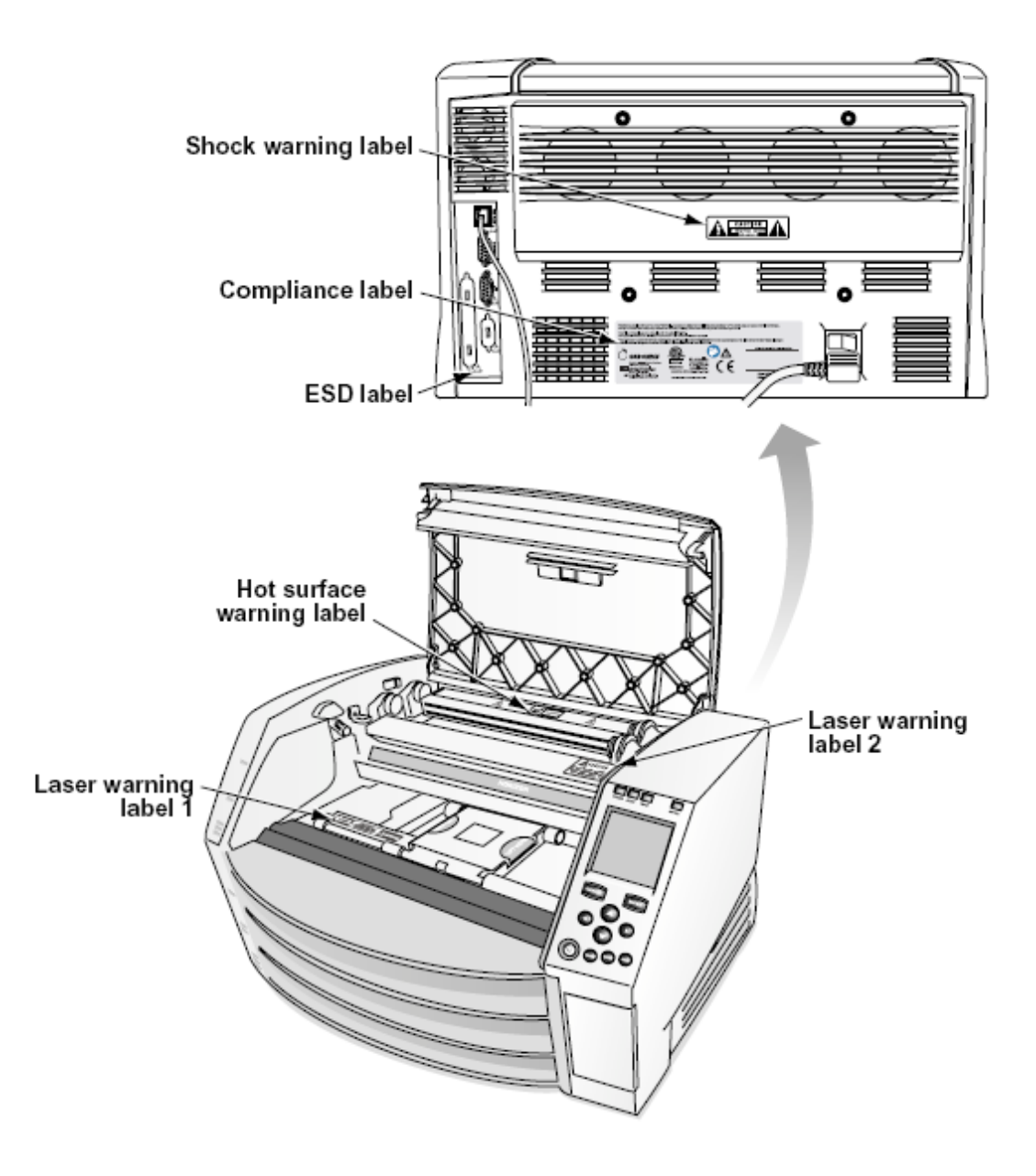

#### Stromspannung Warnung

Das Ausruf Punkt innerhalb ein gleichseitig Dreieck und Person lesen ein Handbuch Symbol sind beabsichtigt zu aufmerksam das Nutzer zu das Gegenwart von wichtig Betriebs und Instandhaltung (Wartung) Anleitung im das Literatur Begleitet Dies Gerät.

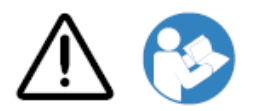

NEIN BENUTZERWARTBAR TEILE INNERHALB. VERWEISEN WARTUNG ZU QUALIFIZIERT BEDIENUNG PERSONAL. ENTFERNUNG VON ETIKETTEN, ABDECKUNGEN, ODER ENCASEMENT BEFESTIGUNGEN LEER DAS GARANTIE.

## DIES GERÄT MUSS SEIN ELEKTRISCH GEERDET.

## ZU VERHINDERN FEUER ODER SCHOCK GEFAHR, MACHEN NICHT ENTLARVEN DIES IMAGER ZU REGEN ODER FEUCHTIGKEIT.

## AUSRÜSTUNG DARF NICHT ALS KOMPONENTE EINES

<span id="page-35-0"></span>LEBENSUNTERSTÜTZUNGSSYSTEMS VERWENDET WERDEN. Lebenserhaltende Geräte oder Systeme sind Geräte oder Systeme, die das Leben unterstützen oder erhalten und deren Nichterfüllung vernünftigerweise zu einer erheblichen Verletzung oder zum Tod einer Person führen kann. Eine kritische Komponente ist jede Komponente eines lebenserhaltenden Geräts oder Systems, von deren Nichterfüllung vernünftigerweise erwartet werden kann, dass sie den Ausfall des lebenserhaltenden Geräts oder Systems verursacht oder dessen Sicherheit oder Wirksamkeit beeinträchtigt.

**WARNUNG** Erdung Verlässlichkeit kann Sein erreicht nur wann das Horizon ist in Verbindung gebracht zu ein Behälter markiert "Krankenhaus Nur" (Das ist, "Krankenhaus Klasse").  **WARNUNG** Das Leistung Kabel in Verbindung gebracht zu das Horizon ist das Main trennen zum das System.

 **WARNUNG** Zu trennen insgesamt Leistung zu das Horizon vor zu Wartung es, Leistung von das System (verweisen zu "Stromversorgung aus das Imager".

**WARNUNG** Machen nicht ändern Dies ausrüstennt ohne Genehmigung von das Hersteller **WARNUNG** Extern Ausrüstung beabsichtigt zum Verbindung zu Signal Eingang, Signal Ausgabe, oder andere Anschlüsse, soll einhalten mit relevant IEC Standard (z.B., IEC 60950 zum ES Ausrüstung und das IEC 60601 Serie zum medizinisch Ausrüstung). Im Zusatz, alle eine solche Kombinationen - Systeme - müssen der Norm IEC 60601-1 für medizinische elektrische Ausrüstungssysteme entsprechen. Geräte, die nicht der IEC 60601 entsprechen, müssen außerhalb der Patientenumgebung aufbewahrt werden, wie in der Norm definiert. Jede Person, die externe Geräte an Signaleingänge, Signalausgänge oder andere Anschlüsse anschließt, hat ein System gebildet und ist daher dafür verantwortlich, dass das System die Anforderungen der IEC 60601-1-1 erfüllt. Wenden Sie sich im Zweifelsfall an einen qualifizierten Techniker oderCodonics Technisch Unterstützung zum genehmigt Konfigurationen.

 **WARNUNG** Machen nicht berühren ein geduldig während ebenfalls Zugriff das intern Komponenten Das sind unter das oben Startseite oder erhalten Tabletts.

## Laser Warnung

Das Horizon Imager Verwendet ein Laser- zu lesen Barcode Information auf das Medien Kassetten. Das Laser- Modul ist ein 650 - - 670nm Gerät von 1.26mW oder Weniger. Wie eine solche es hat gewesen gefunden zu einhalten mit das 21 CFR 1040.10 und 1040.11 und IEC 60825 Laser-Standards wie ein niedrig Leistung Klasse 1 Gerät.

Zum Sicherheit Gründe dafür, das Laser- ist gedreht auf nur zum ein kurz Zeit wann ein Kassette ist eingefügt. Immer noch, einer sollte benutzen Vorsicht und noch nie starren beim das Laserbeam, sollte vermeiden Exposition zu das Laser, und sollte noch nie überschreiben irgendein von das Verriegelungen und Sicherheit Mechanismen. Diese Maße sind genommen zum Ihre Schutz.

 **WARNUNG** Benutzen von Kontrollen oder Anpassungen zu das Performance von Verfahren andere als jene angegeben im Dies Handbuch kann Ergebnis im gefährlich Strahlung Exposition. Das Laser- Öffnungen sind markiert mit ein Single Etikette, gezeigt unten. Dort sind drei Öffnungen Das entsprechen zu das drei Kassette Standorte, einer zum jeder, auf das gleich Seite von das Horizon Imager wie Dies Etikette.

<span id="page-36-1"></span><span id="page-36-0"></span>Sicherheit Verriegelungen sind markiert durch das folgenden Etikette. Sie sind gelegen auf das gleich Seite von das Horizon Imager wie Dies Etikette.

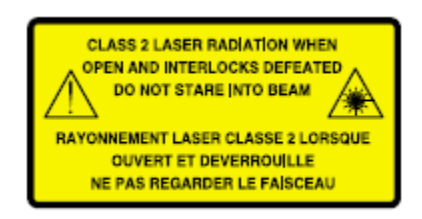

## Temperatur Warnung

<span id="page-36-2"></span>weil das Horizon Imager ist ein Thermodruckgerät, die Oberfläche des Kühlkörpers des Thermodruckkopfs wird heiß. Berühren Sie keine Komponenten, die nicht grün gefärbt sind, wenn Sie auf das Innere des Imagers zugreifen, wenn der Imager gedruckt wurde. (Während einiger vorbeugender Wartungsarbeiten berühren Sie interne Komponenten mit Reinigungspads oder Tupfern.)

Das Temperatur Warnung Etikette ist gezeigt unten.

## Beachtung

Codonics ist im Beachtung mit verschiedene Vorschriften.

Das Beachtung Etikette, welche ist angebracht beim das zurück von das Bildgeber, ist gezeigt unten.

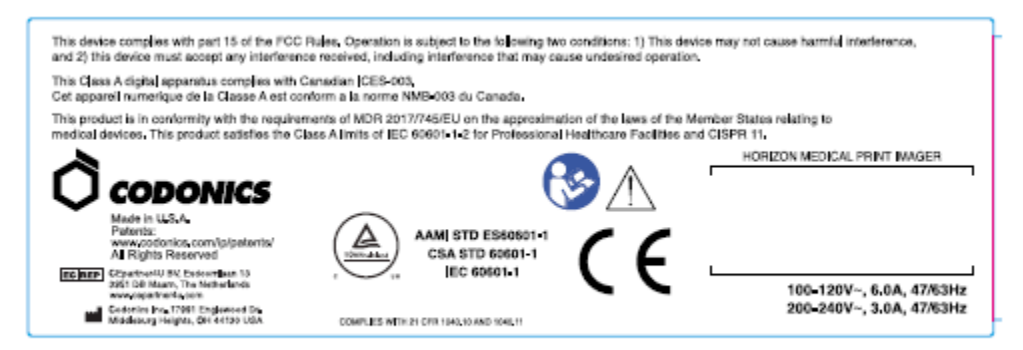

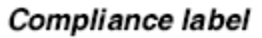

Seriennummer Nummer, Aufbau, Datum Code, und Änderung Codes

Das Seriennummer Nummer Etikette ist platziert auf zu das Beachtung Etikette. Es beinhaltet das folgenden Information.

- Das seriell Nummer (SN), welche einzigartig identifiziert das Einheit.
- Das Aufbau Nummer (CNFG), welche Einzelheiten das bauen Aufbau.
- <span id="page-37-0"></span>• Das Änderungen Codes, welche sind zu das richtig von das CNFG Nummer und sind ein Serie von 20 Zahlen. Wann irgendein von diese Zahlen sind verstopft aus, Das identifiziert ein Änderung Das war gemacht zu das Einheit.
- Das Datum Code im JJJJ-MM Format unten das Fabrik Datum Code Symbol.

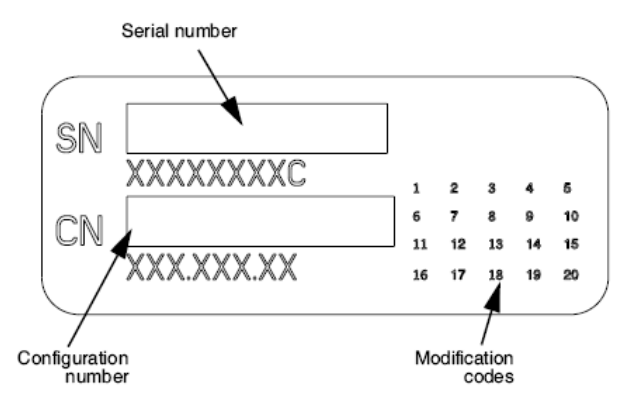

#### <span id="page-37-1"></span>ESD Vorsicht

<span id="page-37-2"></span>Verbindungen zu andere Stücke von Ausrüstung sind gemacht beim das Rückseite von das Horizon Imager. Diese Anschlüsse sind markiert mit ein vorsorglich ESD Warnung Symbol, wie gezeigt unten. Machen nicht berühren irgendein von das Stifte von diese Anschlüsse. Wann Herstellung Verbindungen zu das Bildgeber, es ist Beste getan während das Imager ist eingesteckt im aber nicht angetrieben auf. ESD kann Ursache unberechenbar Verhalten von das Imager wann angetrieben auf. Sollte Dies auftreten, Leistung zu das Imager kann haben zu Sein radelte. Es ist empfohlen Das alle Mitarbeiter beteiligt im Herstellung Verbindungen zu das Imager Sein bewusst von diese ESD Vorsichtsmaßnahmen.

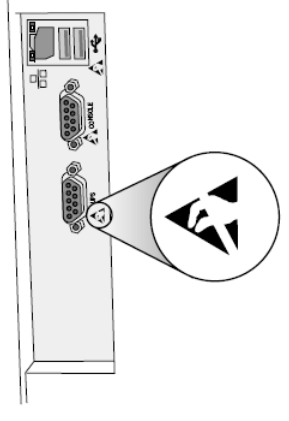

Rear panel

#### Potenzial zum Radio Frequenz Interferenz auf Imager Operation

Beide tragbar und Handy, Mobiltelefon RF Kommunikation Ausrüstung kann beeinflussen medizinisch elektrisch Ausrüstung, einschließlich das Horizon Imager. Behalten eine solche RF Kommunikation Ausrüstung aus von das sofortig Bereich.

## Potenzial zum Radio und Fernsehen Interferenz

Das Horizon Imager erzeugt und Verwendet Radio Frequenz Energie, und wenn nicht Eingerichtet und benutzt richtig, Das ist, im streng Übereinstimmung mit das Hersteller Anleitung, kann Ursache Interferenz zu Radio und Fernsehen Rezeption. Es hat gewesen Art geprüft und festgestellt, dass sie den Emissionsgrenzwerten der Klasse B für ein Computergerät gemäß den Spezifikationen in Teil 15 Unterabschnitt J der FCC-Bestimmungen entsprechen, die einen

<span id="page-38-0"></span>angemessenen Schutz gegen solche Störungen bieten sollen, wenn sie in einer gewerblichen Umgebung betrieben werden. Der Betrieb des Geräts in einem Wohngebiet kann zu Störungen führen. In diesem Fall muss der Benutzer auf eigene Kosten die erforderlichen Maßnahmen ergreifen, um die Störungen zu beheben. Wenn Ihr Imager den Radio- oder Fernsehempfang stört, sollten Sie versuchen, die Störung durch eine oder mehrere der folgenden Maßnahmen zu korrigieren:

- Neu ausrichten das Empfang Antenne
- Umziehen das Imager mit Respekt zu das Empfänger

Wenn notwendig, Sie sollte konsultieren Codonics technisch Unterstützung oder ein erfahren Radio / Fernsehen Techniker zum zusätzlich Vorschläge. Sie kann finden das folgenden Broschüre bereit durch das Bundes Kommunikation Kommission hilfreich: *Wie zu Identifizieren und Entschlossenheit Radio-TV Interferenz Probleme*. Dies Broschüre ist verfügbar von das UNS. Regierung Drucken Büro, Washington, D.C. 20402, Lager Nein. 004-000-00345-4.

Dies Produkt ist im Konformität mit das Anforderungen von EG Rat Richtlinie MDR. 2017/.745/.EU (CE) auf das Annäherung von das Rechtsvorschriften von das Mitglied Zustände bezüglich zu medizinisch Geräte. Dies Produkt befriedigt das Klasse EIN Grenzen von IEC60601-1-2 und CISPR 11. EIN Erklärung von Konformität mit das Anforderungen von das Richtlinie hat gewesen unterzeichnet durch das Direktor von Operationen. Horizon ist genehmigt zum Export über FDA Zertifikate zu Ausländisch Regierung und Eingetragen wie ein medizinisch Gerät zum importieren. EIN Strom Liste von Länder ist verfügbar auf Anfrage.

## Orientierungshilfe Bezüglich Elektromagnetisch Emissionen und Immunität

Geeignet Umgebungen:

- Horizon ist beabsichtigt zum benutzen im Fachmann Gesundheitspflege Einrichtung Umgebungen, einschließlich Krankenhäuser und medizinisch Kliniken.
- Horizon hat nicht gewesen ausgewertet zum benutzen nahe HF chirurgisch Ausrüstung. Wenn benutzen nahe HF chirurgisch Ausrüstung ist erwünscht, das Nutzer ist verantwortlich zum Überprüfung richtig Operation von das Horizon. Wenn Horizon tut nicht ausführen korrekt im Dies Umgebung, Bewegung das Horizon weiter von das Quelle von das elektromagnetisch Störung.

• Horizon hat nicht gewesen ausgewertet zum benutzen im Notfall medizinisch Fahrzeuge. Wie ein Unterstützung Gerät, Horizon tut nicht zur Verfügung stellen wesentlich Performance.

 **WARNUNG** Benutzen von Dies Ausrüstung benachbart zu oder gestapelt mit andere Ausrüstung sollte Sein vermieden weil es könnten Ergebnis im unpassend Operation. Wenn eine solche benutzen ist notwendig, Dies Ausrüstung und das andere Ausrüstung sollte Sein beobachteten zu überprüfen Das Sie sind Betriebs normalerweise.

 **WARNUNG** Benutzen von Zubehör, Wandler und Kabel andere als jene angegeben oder unter der Voraussetzung durch das Hersteller von Dies Ausrüstung könnten result im erhöht elektromagnetisch Emissionen oder verringert elektromagnetisch Immunität von Dies Ausrüstung und Ergebnis im unpassend Operation.

 **WARNUNG** tragbar RF Kommunikation Ausrüstung (einschließlich Peripheriegeräte eine solche wie Antenne Kabel und extern Antennen) sollte Sein benutzt Nein näher als 30 cm (12 Zoll) zu irgendein Teil von das Horizon, es ist Kabel, oder Zubehör. Andernfalls, Degradierung von das Performance von Dies Ausrüstung könnten Ergebnis.

Electromagnetic Emissions Standards and Test Levels:

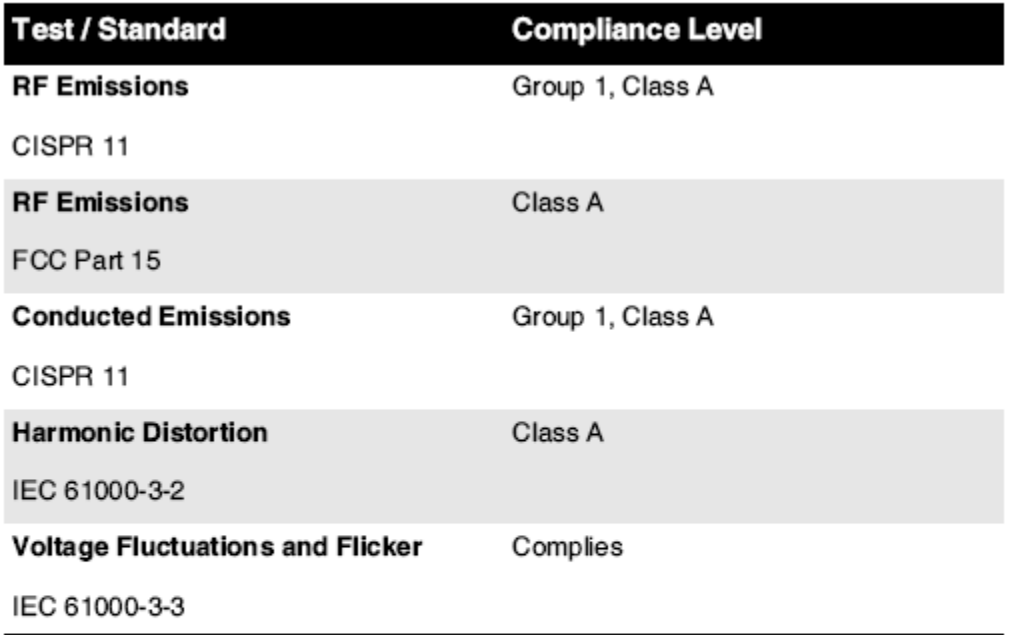

## Electromagnetic Immunity Standards and Test Levels:

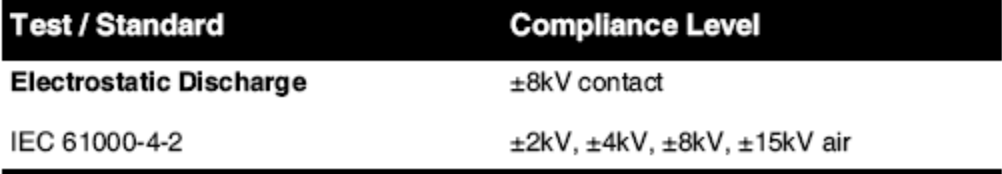

<span id="page-40-0"></span>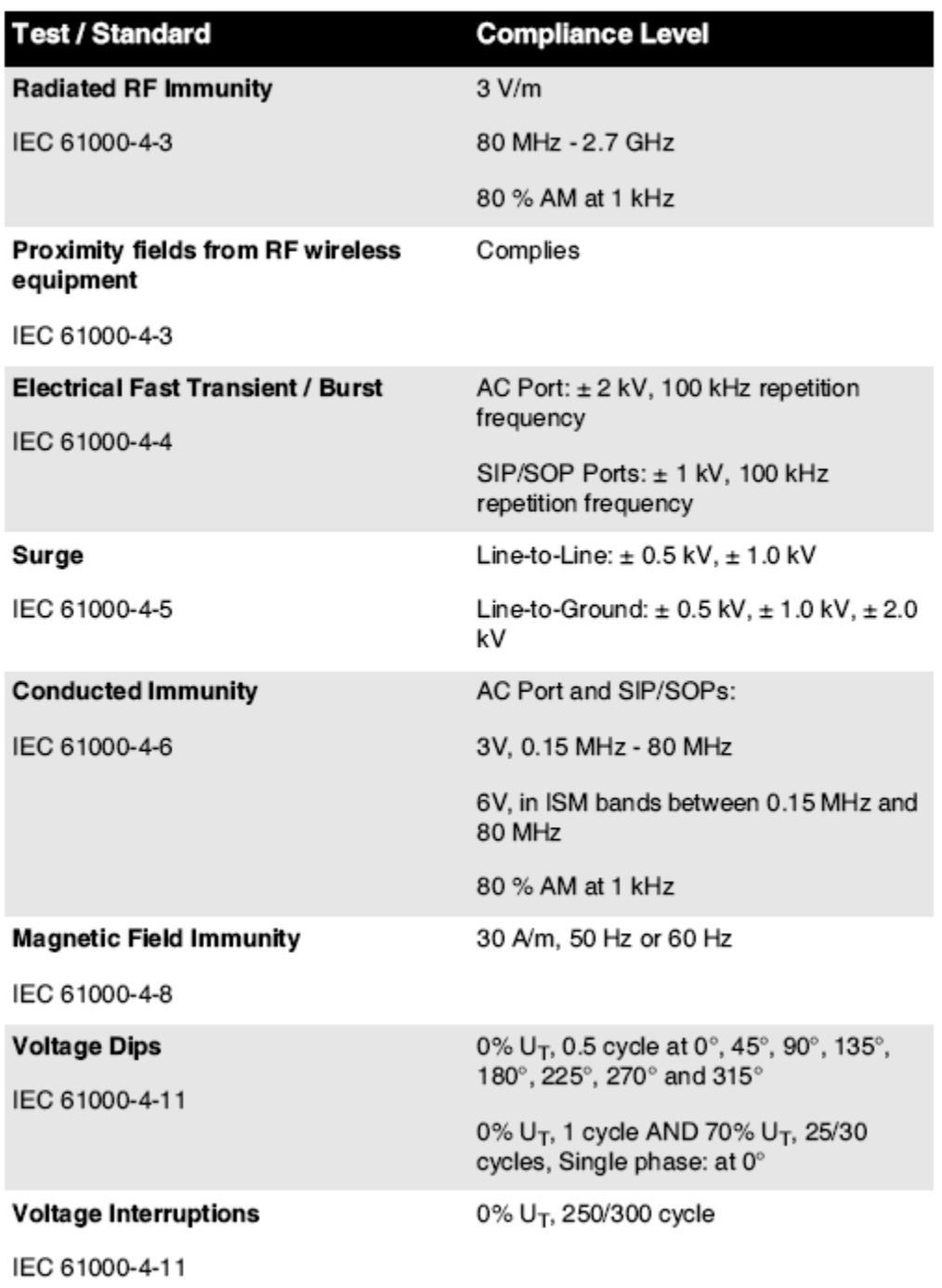

## Electromagnetic Immunity Standards and Test Levels: (Continued)

#### Sicherheit Vorsichtsmaßnahmen

• noch nie verbinden Dies Imager zu irgendein Auslauf oder Leistung liefern Das hat ein Stromspannung oder Frequenz anders als Das angegeben auf das Rückseite von das Imager.

- Wann Wartung das Bildgeber, immer Leistung es aus mit das (Leistung) Schlüssel beim das Steuerung Panel, dann Wende das Rocker Schalter im das zurück zu das **0** (aus) Position, dann Ziehen Sie den Stecker heraus das Imager.
- Beschädigung zu das Leistung Kabel kann Ursache Feuer oder Schock Gefahr. Wann Ausstecken das Leistung Kabel, halt es durch das Stecker nur und entfernen das Stecker vorsichtig.
- Wenn das Leistung Kabel Bedürfnisse zu Sein ersetzt, ersetzen es nur mit Ein weiterer Codonics Leistung Kabel hergestellt speziell zum Ihre Bildgeber Leistung Aufbau.
- Wenn das Imager ist Rauchen oder Herstellung ungewöhnlich Geräusche, Leistung aus und Ziehen Sie den Stecker heraus das Imager sofort.
- Machen nicht einfügen fremd Objekte von irgendein nett in das Imager; tun so kann bilden ein Sicherheit Gefahr und Ursache umfangreich Beschädigung.
- Machen nicht Platz irgendein Flüssigkeit Behälter auf das Imager. Wenn, zum etwas Grund, Flüssigkeit sickert in das Bildgeber, Leistung aus das Imager und Ziehen Sie den Stecker heraus das Leistung Kabel von das Quelle Auslauf. Wenn benutzt ohne korrigierend Maße, das Imager kann Sein beschädigt.
- Machen nicht benutzen das Imager nahe brennbar Gase.
- <span id="page-41-0"></span>• Mit das Imager oben Startseite öffnen oder das erhalten Tabletts entfernt, berühren nur jene intern Komponenten Das sind farbig Grün (gezeigt im das folgenden Zahl). Entfernen Ringe, Krawatten, Schmuck, und andere Artikel, und Krawatte zurück Haar, so Das Sie machen nicht fallen in oder erhalten gefangen im das Imager.

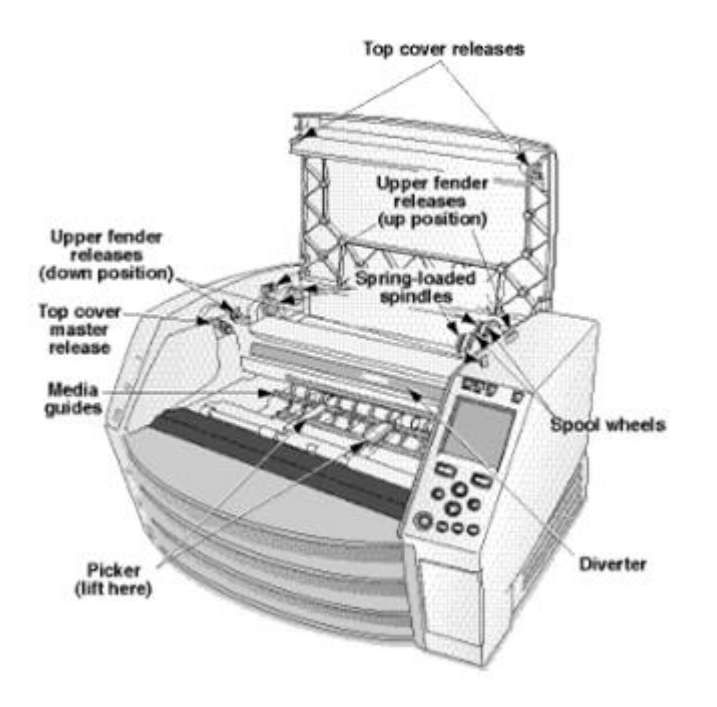

## *Intern Komponenten Das Sind Farbig Grün (namens aus im das Illustration) Sind Sicher zu Berühren*

## Ort Vorsichtsmaßnahmen

- Das Bildgeber Betriebs Umgebungs Temperatur Reichweite ist 15–30 ° C. (59–86ºF), mit ein relativ Feuchtigkeit von 10% –80%.
- Wenn das Imager ist gerührt schnell von ein äußerst kalt Platz zu ein Wärmer einer, Kondensation ist wahrscheinlich zu bilden. Machen nicht benutzen das Imager wenn Kondensation hat gebildet. Warten bis das Kondensation hat verdampft. Sie kann

<span id="page-42-0"></span>Geschwindigkeit oben das Verdunstung Zeit durch ziehen um das Imager zu ein Trockner Standort.

• Belüftung Schlüssel und Löcher sind unter der Voraussetzung auf das Seiten und Rückseite von das Imager. Platz das Imager auf ein hart Niveau Oberfläche und Lokalisieren es beim am wenigsten 10 cm (4 in.) von Wände zu dafür sorgen richtig Belüftung

**VORSICHT** Angemessene Belüftung ist erforderlich zum richtig Operation von das Imager  **VORSICHT** Wann Positionierung das Horizon Imager, dafür sorgen Dort ist angemessene Raum zu Zugriff das Rückseite Leistung Schalter.

- <span id="page-42-1"></span>• Machen nicht Platz Imager im ein hoch Feuchtigkeit oder hoch Staub Bereich. In der Luft Schmutz Partikel kann Ursache Bild Qualität Probleme. Vermeiden Platzierung das Imager im Bereiche wo Belüftung Kanäle, öffnen Türen, oder häufig Passanten könnte entlarven das Imager und Medien zu hoch Ebenen von Trümmer.
- Machen nicht Lokalisieren das Imager im heiße Quellen Bereiche wo Wasserstoff Sulfid und sauer Ionen sind wahrscheinlich zu Sein generiert.
- Machen nicht Lokalisieren das Imager wo Dort sind ölig Dämpfe und Dämpfe.
- Machen nicht Lokalisieren das Imager im Direkte Sonnenlicht.
- Machen nicht Lokalisieren Imager nahe Quellen von hoch RF Energie.
- Machen nicht Lokalisieren das Imager wo es könnte Sein Gegenstand zu jarring oder Vibrationen, eine solche wie ein Tabelle oder Schreibtisch im ein hochder Verkehr Bereich. Jarring und Vibrationen kann beeinflussen das drucken Qualität von Bilder.
- Horizon befriedigt das elektrisch Sicherheit Grenzen von IEC60601-1 und CISPR 11 und ist geeignet zum geduldig Pflege Bereich Standort. Prüfen mit lokal Verordnungen und Installation Richtlinien zu bestätigen genehmigt Standort Anforderungen.

Reinigung Vorsichtsmaßnahmen

- Bei der Konstruktion des Imagers werden viele Kunststoffkomponenten verwendet. Wenn der Imager mit chemischen Staubtüchern, Benzol, Verdünnern, Insektiziden oder anderen Lösungsmitteln abgewischt wird, treten wahrscheinlich Flecken und Verformungen auf. Gummi- und PVC-Materialien, die längere Zeit mit dem Imager in Kontakt bleiben, können Schäden verursachen. Verwenden Sie niemals Erdölbasierend Lösungen oder Schleifmittel Reiniger.
- Zu sauber das Imager Startseite, zuerst Leistung aus das Imager mit das (Leistung) Schlüssel beim das Steuerung Panel, dann Wende das Rocker Schalter im das zurück zu das **0** (aus) Position, dann Ziehen Sie den Stecker heraus das Imager. Sauber das Startseite mit ein Sanft Stoff leicht angefeuchtet mit ein leicht Seife und Wasser Lösung. ermöglichen das Startseite zu vollständig trocken Vor Betriebs das Imager nochmal.

## Medien

- Zum **ChromaVista**® Farbe Drucke, das verbraucht Band enthält Faksimiles von irgendein geduldig Bilder gedruckt zu **ChromaVista** Farbe Blätter. Deshalb, Sie Muss richtig entsorgen von oder zerstören verbraucht Band zu dafür sorgen das Vertraulichkeit von geduldig Bilder.
- Das optisch Dichte von reflektierend und durchlässig druckt haben ein nominal Reichweite von: Dmin = 0,10 OD (reflektierend), 0,11 OD (durchlässig) zu Dmax = 2.10 OD (reflektierend), 3.1 OD (durchlässig). Tatsächlich optisch Dichten kann variieren basierend auf Medien Variationen und auf das Instrument Sein benutzt zu messen Dichte. Zum Beispiel, **DirectVista**® klar Film kann haben ein niedriger Dmin und Dmax als **DirectVista** Blau Film.
- Das Horizon Der Imager enthält ein eingebautes Densitometer. Das eingebaute Densitometer wurde entwickelt, um konsistente Drucke zu erzeugen, indem Abweichungen von einer Filmkassette zur anderen und von einem Imager zum anderen ausgeglichen werden. Für Anwendungen, bei denen die maximale Dichte absolut kontrolliert werden muss, sollten die Ergebnisse mit einem handelsüblichen Tischdensitometer verglichen werden. Das interne

<span id="page-43-0"></span>Densitometer kann auf eine Desktop-Einheit kalibriert werden. Siehe die*Horizon Imager Technisch Handbuch* zum Mehr Information.

- **DirectVista** Medien ist optimiert zum Graustufen Drucke, während **ChromaVista** ist optimiert zum Farbe druckt. Wenn **ChromaVista** ist nicht geben Sie zufriedenstellend Ergebnisse mit Graustufen Bilder, Sie kann wollen zu Erwägen mit **DirectVista** Medien zum jene Anwendungen.
- Medien Variationen zwischen anders Produktion viele kann produzieren subtil Unterschiede im Bild Qualität und Farbe. Diese Variationen die meisten häufig auftreten im Farbe Bänder und sind charakterisiert wie ein leicht Farbe Farbton im Graustufen Bilder.
- Codonics Film Medien ist entworfen zu Sein angesehen mit ein Licht Box geeignet zum Anzeigen medizinisch Diagnose Bilder.
- Codonics Papier / Weiß Film Medien ist entworfen zu Sein angesehen unter coolWeiß, fluoreszierend Licht. Spektral Unterschiede und Intensität Variationen im das Anzeigen Licht Quellen kann Veränderung das ersichtlich Farbe von Bilder gedruckt auf Papier / Weiß Film.
- Gedruckt Bilder Das sind Gegenstand zu verlängert Exposition zu Sonnenlicht, ultraviolett Licht, oder extrem Hitze kann degradieren im Bild Qualität. (Zum Beispiel, gedruckt Blätter sollte nicht Sein gelagert im ein Automobil auf ein sonnig Tag.) Vorsichtsmaßnahmen sollte Sein benutzt zu vermeiden verlängert Direkte Exposition.

## Codonics Papier / Weiß Film Medien

Das Begriffe "Weiß Papier" und "Weiß Film" sind gleichbedeutend Verweise und benutzt austauschbar im Dies Handbuch.

## <span id="page-43-1"></span>Datei Transfer über FTP und LPR

• Anders Benutzer WHO Aktie ein Nutzer Name wann übertragen Dateien zu das Imager kann Ursache unberechenbar und falsch gedruckt Ausgabe. Das Imager Assoziiert Information mit das Nutzer Name. Jeder Nutzer sollte haben ein einzigartig Nutzer Name wann Anschließen zu das Imager über FTP und LPR.

## <span id="page-43-2"></span>Farbe Management

- Bild Einstellungen einschließlich Gamma, Kontrast, Dmax, Sättigung, und MCM ™ (Medizinisch Farbe Matching ™) - sind beabsichtigt zu kompensieren zum Unterschiede Das kann auftreten zwischen Bild Erwerb und Bild Drucken. Diese Filter ermöglichen Sie zu genau machen das Finale gedruckt Bild. Sie sollte benutzen Pflege wann bewirbt sich diese Filter zu vermeiden Überkompensation.
- Das Standard Nutzer die Einstellungen einstellen beim das Steuerung Panel werden möglicherweise beeinflussen druckt gemacht durch alle Benutzer. Benutzen Vorsicht wann Ändern das Standard die Einstellungen.

## <span id="page-43-3"></span>Bild Skalierung

• Durch Skalieren eines Bildes werden die Originalbilddaten gefiltert und Informationen hinzugefügt oder entfernt, was die Genauigkeit des endgültigen gedruckten Bildes beeinträchtigen kann. Die Menge der hinzugefügten oder entfernten Informationen hängt auch von der Größe des angewendeten Skalierungsfaktors ab. Dies kann auch die Genauigkeit des endgültigen gedruckten Bildes beeinträchtigen. Sie sollten die Eigenschaften und Einschränkungen jedes Skalierungsalgorithmus kennen und den geeigneten Algorithmus für die Aufgabe auswählen.

## <span id="page-43-4"></span>Hardware Variationen

• Die im Imager verwendeten Komponenten können variieren und zu Unterschieden in der Bildqualität führen. Bei der thermischen Herstellung eines Drucks werden viele Komponenten verwendet, die kalibriert sind, um die Konsistenz zwischen den Bildgebern zu gewährleisten.

Es gibt subtile Unterschiede zwischen Bildgebern, die zu Druckschwankungen führen können. Diese Unterschiede gelten normalerweise für die Kalibrierung des Thermodruckkopfs. Andere Faktoren wie Alter, Verwendung, Hitze, mechanischer Verschleiß und Versand können die Bildfarbe und -qualität beeinflussen.

• Das Art von Medien benutzt zu Installieren Software Aktualisierung und zu Backup Imager Aufbau die Einstellungen hängt davon ab auf Hardware- Variationen. Wenn das Imager hat ein eingebaut Postleitzahl Fahrt, Installationen und Backups sind durchgeführt mit 100 MB Postleitzahl Festplatten. Wenn das Imager tut nicht haben ein eingebaut Postleitzahl Fahrt, USB Blitz fährt sind benutzt mit das USB Häfen auf das Rückseite Panel. Während Dies Handbuch, Postleitzahl Festplatten und USB Blitz fährt sind verwiesen zu wie *Installation Medien* oder *Backup Medien*, abhängig auf das Operation Sein durchgeführt.

**HINWEIS:** Wenn das Imager hat beide ein Z.ip Fahrt und ein USB Hafen, immer benutzen das Z.ip Scheibe zu Installieren Software und speichern Aufbau die Einstellungen.

## <span id="page-44-0"></span>Verfügung Bedarf

Verfügung von Dies Produkt und Verbrauchsmaterial soll Sein im Übereinstimmung mit alle anwendbar Rechtsvorschriften und Vorschriften im bewirken beim das Lokalität beim das Zeit von Verfügung.

#### <span id="page-44-1"></span>europäisch Verfügung Bedarf

Codonics Imager und elektronisch Zubehörteil Geräte sind nicht zu Sein verworfen oder recycelt; lieber Sie sind zu Sein ist zurückgekommen zu das Hersteller. Kontakt Codonics direkt oder durch das Verknüpfung unter der Voraussetzung zum das neueste Information über:

- Identifizierung von das länderspezifisch Importeur / Händler / Produzent
- Produkt Rückkehr und Behandlung von unser elektronisch Produkte

Hersteller: Codonics Inc. 17991 Englewood Fahrt Middleburg Höhen, OH 44130 USA Telefon: +1.440.243.1198 Fax: +1.440.243.1334 Email: WEEE@codonics.com www.codonics.com

Codonics elektronisch Produkte und Zubehör Lager das folgenden Symbol sind Gegenstand zu europäisch Richtlinie auf Abfall Elektrisch und Elektronisch Ausrüstung (WEEE) 2002/96 / EG, geändert durch Richtlinie 2003/108 / EG. Das DE 50419 Symbol zeigt an trennen Sammlung und Rückkehr erforderlich.

<span id="page-44-2"></span>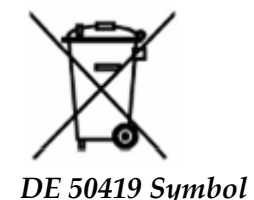

 **VORSICHT** Genehmigt FDA Klasse 2 Gerät - - Bundes Recht einschränkt Dies Gerät zu Sein verkauft zum benutzen durch oder auf das bestellen von ein Arzt.

Das beabsichtigt benutzen von das Horizon Series Imagers ist eine hochauflösende Hardcopy-Bildgebung von digitalem Bildquellenmaterial und durch Umwandlung elektronischer Signale von einer Vielzahl direkter / indirekter medizinischer Bildgebungsmodalitäten. Die Hardcopy-Ausgabe umfasst jedoch nicht nur digitale Radiographie, Nuklearmedizin, Ultraschall, CT, MRT, CR und Strahlentherapieplanung. Bilder sind für die medizinische Bilddiagnose und Überweisung geeignet. Das System ist für medizinische Radiologen, Spezialisten für Bildgebungsmodalitäten und die Kommunikation mit überweisenden Ärzten vorgesehen.

Das Horizon Serie Imager sind trocken, Thermal, Graustufen (G, GS, GSs, GS-Rad, G1, und G2 Modelle) und Graustufen / Farbe (Ci, Ci-s, CiRAD, und SF Modelle) Direkte Thermal- Drucker / Imager.

Das Horizon XL ist ein Besondere Modell- Hinzufügen 14 x 36im. und 14 x 51im. wahr Größe "lange" Medien Das erlaubt Digital Direkte orthopädisch Anwendung Hardcopy, einschließlich Diagnose und Analyse von Skoliose, Gewicht Lager Wirbelsäule / Hüfte / Knie, und lange Knochen / Hüfte Prothese und orthopädisch Haushaltsgeräte Aufarbeitung und chirurgisch Planung. Horizon XL ist anwendbar zu wahre Größe Hardcopy von ganze Körper CT, MRT, und Angiographisch und Venös fließen Bildgebung Verfahren.

Horizon Imager sind 510 (k) gelöscht zu Markt wie FDA Klasse 2 Geräte, Verordnung Nummer 892.2040, Einstufung Produkt Code LMC: Horizon Serie Medizinisch Multimedia Trocken Imager K021054 und Horizon XL Medizinisch Lange Film Imager Hardcopy Multimedia K060440.

#### <span id="page-45-0"></span>Nutzer Handbuch Warnungen und Vorsichtsmaßnahmen

**VORSICHT** Genehmigt FDA Klasse 2 Gerät - - Bundes Recht einschränkt Dies Gerät zu Sein verkauft zum benutzen durch oder auf das bestellen von ein Arzt.

**VORSICHT** Machen sicher Das das Tabelle kann Unterstützung das Gewicht von das Imager [CA 66,7 kg (147lbs) mit erhalten Tabletts und drei voll liefern Kassetten Eingerichtet].

**WARNUNG** Das Imager ist schwer. Zu vermeiden Verletzung, benutzen zwei Menschen zu auspacken und Position das Imager.

**VORSICHT** Machen nicht kratzen oder Nick das Blatt Metall. Kratzer und Kerben im das Keller werden Beschädigung das gedruckt Seite von ChromaVista Blätter.

**VORSICHT** Machen sicher Das das Imager ist angetrieben aus Vor Anschließen das Ethernet Kabel. Zum Information Über Stromversorgung das Imager auf und aus, verweisen zu "Stromversorgung das Imager Auf und Aus".

**VORSICHT** Machen nicht berühren irgendein von das Verbinder Stifte.

**VORSICHT** Wenn das Thermal- drucken Kopf ist nicht geparkt, Leistung auf das Bildgeber, dann wiederholen Schritte 2 und 3 zu richtig Leistung aus das Imager so Das es tut Park.

**VORSICHT** drücken das Band Wagen Nieder langsam. Erzwingen es Nieder auch schnell kann Beschädigung das Wagen.

**VORSICHT** Wenn das Imager ist angetrieben aus mit das LEISTUNG Schlüssel, unbedruckt In Warteschlange Arbeitsplätze sind Gerettet und werden Fertig Drucken Einmal das Imager ist angetrieben auf nochmal (Sie kann spülen alle Arbeitsplätze). Jedoch, wenn das Imager ist angetrieben aus mit das Rocker Schalter im das zurück oder Leistung ist unterbrochen (zum Beispiel, ein unerwartet Leistung Fehler), In Warteschlange Arbeitsplätze kann Sein hat verloren.

**WARNUNG** Wann Wartung das Bildgeber, immer Leistung es aus mit das LEISTUNG Schlüssel, Wende das Rocker Schalter im das zurück zu das 0 (aus) Position, dann Ziehen Sie den Stecker heraus das Imager.

**VORSICHT** Benutzen nur Codonics Medien. Machen nicht benutzen einfach Papier, Büro Folien, oder andere nicht genehmigt Medien wie Beschädigung, unpassend Operation, oder Fehlfunktion kann Ergebnis. Zum Information Über das genehmigt Codonics Medien Typen und Größen, und Wie zu bestellen Kassetten, verweisen zu "Bestellung Medien".

**VORSICHT** Machen nicht Nachfüllung ein Kassette. Machen nicht manipulieren mit oder entfernen das Barcode Etikette. Das Kassetten Barcode Information ist wesentlich zum gewährleisten Diagnose Bild Qualität. Kompromisse eingehen das Kassette im irgendein Weg gefährdet das Qualität und Verlässlichkeit von das Imager.

**VORSICHT** Machen nicht entfernen oder einfügen ein Kassette während ein Blatt ist Sein gedruckt, oder Sie könnten beeinflussen das Bild Qualität von das gedruckt Blatt oder Ursache ein Marmelade. Immer Pause das Imager zuerst.

**VORSICHT** Machen nicht entfernen das gedruckt Kassette Startseite; es schützt das Medien von Staub und andere Verunreinigungen. Immer halt und Geschäft das Kassette mit das öffnen Seite oben zu verhindern das Blätter von fallen aus.

**WARNUNG** Mit das Imager Startseite öffnen, berühren nur jene intern Komponenten Das sind farbig Grün. Entfernen Ringe, Krawatten, Schmuck, und andere Artikel, und Krawatte zurück Haar, so Das Sie machen nicht fallen in oder erhalten gefangen im das Imager.

**VORSICHT** Benutzt Band behält das Negativ von das Farbe Bilder Das wurden gedruckt mit Das Band. Wenn Sie sind erforderlich zu dafür sorgen geduldig Vertraulichkeit und Privatsphäre, das Band sollte Sein zerstört.

**VORSICHT** Benutzen Vorsicht wann Ändern das Imager Standard die Einstellungen. Änderungen könnten beeinflussen druckt gemacht durch andere Benutzer.

**VORSICHT** Das Ändern der Standardeinstellungen wirkt sich auf Ausdrucke aus, die von anderen Benutzern erstellt wurden. Seien Sie vorsichtig, wenn Sie die Standardeinstellungen ändern. In der Regel ist es besser, die Einstellungen für Blatt- und Bildparameter in der DICOM-Anwendung oder in den Einstellungen eines PostScript-Druckers anzugeben oder eine Jobeinstellungsdatei zu verwenden, die die von Ihnen benötigten Werte enthält. Informationen zu den Auftragseinstellungsdateien finden Sie in der*Horizon Imager Technisch Handbuch*.

**VORSICHT** Wenn das Bildgeber die Einstellungen wurden geändert von das Fabrik Standardeinstellungen vor zu Sein versendet (zum Beispiel, zu unterbringen ein Besondere OEM Aufbau), Zurücksetzen zu das Fabrik Standardeinstellungen werden nicht wiederherstellen das "wie versandt " die Einstellungen. Stattdessen, Sie werden Sein zurücksetzen zu das Standard Fabrik Standard Werte.

**VORSICHT** Das Zurücksetzen auf die Werkseinstellungen wirkt sich auf Ausdrucke aus, die von anderen Benutzern erstellt wurden. Seien Sie vorsichtig, wenn Sie die Standardeinstellungen ändern. In der Regel ist es besser, die Einstellungen für Blatt- und Bildparameter in der DICOM-Anwendung oder in den Einstellungen eines PostScript-Druckers anzugeben oder eine Jobeinstellungsdatei zu verwenden, die die von Ihnen benötigten Werte enthält. Informationen zu den

Auftragseinstellungsdateien finden Sie in der*Horizon Imager Technisch Handbuch*.

**VORSICHT** Ändern das Bildgeber Standard Medien und Standard Nutzer die Einstellungen könnten beeinflussen anschließend druckt gemacht durch andere Benutzer. Benutzen Vorsicht wann Ändern Standard die Einstellungen.

**VORSICHT** Ändern das Bildgeber Standard Medien und Standard Nutzer die Einstellungen könnten beeinflussen anschließend druckt gemacht durch andere Benutzer. Benutzen Vorsicht wann Ändern Standard die Einstellungen.

**WARNUNG** Mit das Imager Startseite öffnen, berühren nur jene intern Komponenten Das sind farbig Grün. Entfernen Ringe, Krawatten, Schmuck, und andere Artikel, und Krawatte zurück Haar, so Das Sie machen nicht fallen in oder erhalten gefangen im das Imager.

**WARNUNG** Das Thermal- drucken Kopf kann Sein heiß.

**WARNUNG** Wann Reinigung das drucken Kopf, vermeiden das extrem endet von das drucken Kopf, welche sind Scharf.

**VORSICHT** Verwenden Sie zum Reinigen des Thermodruckkopfs nur das Reinigungstuch des Druckkopfs. Berühren Sie auch nicht die Glasoberfläche des Thermodruckkopfs mit Ihren Fingern. Dies könnte den Druckkopf beschädigen. Um ein Berühren der Glasoberfläche zu vermeiden, sollten Sie beim Reinigen des Thermodruckkopfs Handschuhe tragen.

**VORSICHT** Das Thermal- drucken Kopf Muss Sein vollständig trocken Vor versuchen zu benutzen das Imager. Erlauben das Thermal- drucken Kopf zu Hitze oben nochmal während immer noch nass werden Beschädigung das Thermal- drucken Kopf.

**WARNUNG** Mit das Imager Startseite öffnen, berühren nur jene intern Komponenten Das sind farbig Grün. Entfernen Ringe, Krawatten, Schmuck, und andere Artikel, und Krawatte zurück Haar, so Das Sie machen nicht fallen in oder erhalten gefangen im das Imager.

**VORSICHT** Benutzen nur das Walze Rolle Reinigung wischen wann Reinigung das Walze. Das Walze Rolle könnten Sein beschädigt wenn Sie benutzen das drucken Kopf Reinigung wischen.

**WARNUNG** Mit das erhalten Tabletts entfernt, berühren nur jene intern Komponenten Das sind farbig Grün. Entfernen Ringe, Krawatten, Schmuck, und andere Artikel, und Krawatte zurück Haar, so Das Sie machen nicht fallen in oder erhalten gefangen im das Imager.

**VORSICHT** Benutzen nur das Walze Rolle Reinigung wischen wann Reinigung das wählen Reifen. Das Reifen könnten Sein beschädigt wenn Sie benutzen das drucken Kopf Reinigung wischen.

**VORSICHT** Machen nicht berühren das wählen Reifen (welche kann Sein Weiß oder Grün); Körper Öle von Ihre Finger sind hart zu entfernen und könnten schließlich Beschädigung das Reifen.

**WARNUNG** Mit das erhalten Tabletts entfernt, berühren nur jene intern Komponenten Das sind farbig Grün. Entfernen Ringe, Krawatten, Schmuck, und andere Artikel, und Krawatte zurück Haar, so Das Sie machen nicht fallen in oder erhalten gefangen im das Imager.

**VORSICHT** Benutzen nur Reinigung Tupfer von ein Barcode Leser Reinigung Kit.

**VORSICHT** Machen nicht kratzen oder Nick das Blatt Metall. Kratzer und Kerben im das Keller werden Beschädigung das gedruckt Seite von ChromaVista Blätter.

**VORSICHT** Bundes Recht einschränkt Dies Gerät zu Sein verkauft zum benutzen durch oder auf das bestellen von ein Arzt.

**WARNUNG** Mit das oben Startseite öffnen, berühren nur jene intern Komponenten Das sind farbig Grün. Entfernen Ringe, Krawatten, Schmuck, und andere Artikel, und Krawatte zurück Haar, so Das Sie machen nicht fallen in oder erhalten gefangen im das Imager.

**VORSICHT** Machen nicht berühren das wählen Reifen (welche kann Sein Weiß oder Grün); Körper Öle von Ihre Finger sind hart zu entfernen und könnten schließlich Beschädigung das Reifen.

**VORSICHT** Zu vermeiden schädlich intern Komponenten, benutzen Pflege wann entfernen ein Blatt von das Medien Pfad im das Oberer, höher Teil von das Imager.

**VORSICHT** noch nie stellen ein Blatt zurück im das Kassette. Staub oder Öl von Ihre Finger werden beeinflussen das Bild Qualität.

**WARNUNG** Mit das oben Startseite öffnen, berühren nur jene intern Komponenten Das sind farbig Grün. Entfernen Ringe, Krawatten, Schmuck, und andere Artikel, und Krawatte zurück Haar, so Das Sie machen nicht fallen in oder erhalten gefangen im das Imager.

**VORSICHT** Sein Vorsichtig nicht zu kratzen das poliert Blatt Metall oder Beschädigung das Sensor nahe das Oberer, höher führen Einkerbung.

**VORSICHT** Machen sicher Sie machen nicht Überdrehen das Medien führen, wie gezeigt unten.

**VORSICHT** Bundes Recht einschränkt Dies Gerät zu Sein verkauft zum benutzen durch oder auf das bestellen von ein Arzt.

**VORSICHT** Benutzen Pflege wann Laufen das Spülen Drucken Arbeitsplätze Funktion. Dies Funktion werden spülen andere Benutzer drucken Arbeitsplätze wie Gut wie deine.

**VORSICHT** Alle Dateien hochgeladen mit anonym FTP sind lesbar durch andere FTP Benutzer. MACHEN NICHT hochladen empfindlich oder klassifiziert Information.

## <span id="page-48-0"></span>Codonics Horizon Benutzer Handbuch Nachtrag GS / G2 / G1 (150C)

## <span id="page-48-1"></span>Zusammenfassung

Das neueste Versionen von Horizon® GS / G2 / G1 Imager nutzen Hardware- und Software Das ist nicht kompatibel mit Bisherige Versionen. Neu Software Ausführung 4.0.0 ist erforderlich zu Unterstützung jene Änderungen.

Das neueste Versionen sind identifiziert durch das Imager seriell Nummer Präfix **150C**. Bitte Kontakt Ihre Codonics Vertreter zum des Weiteren Information.

**HINWEIS:** Horizon Imager mit seriell Nummer Präfix 150Ckann nicht Sein herabgestuft zu irgendein Bisherige Software Ausführung. Imager mit ein seriell Nummer Präfix andere als 150C kann nicht haben ihr Software aktualisiert zu 4.0.0.

## <span id="page-48-2"></span>Was Ist Bedeckt im Dies Nachtrag

Das Operator Anleitung zum das Horizon Imager sind unter der Voraussetzung im das *Horizon Imager Benutzer Handbuch*. Dies Nachtrag Abdeckungen Funktionalität Das ist einzigartig zu das neueste Versionen von das Imager Das Lauf Ausführung 4.0.0 Software und ersetzt jene Abschnitte im das bestehender Handbuch. Es sei denn angegeben im Dies Nachtrag, zu arbeiten das Imager Sie kann Folgen das Anleitung im das *Horizon Imager Benutzer Handbuch*. Aktualisierung Sicherheit Beschriftung

<span id="page-48-3"></span>Das neueste Versionen von das Imager haben das folgenden Aktualisiert Sicherheit Beschriftung:

• EIN Neu Temperatur Warnung Etikette, gezeigt unten.

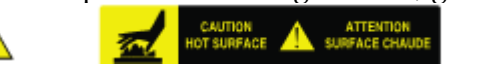

• Quetschpunkt Etiketten entlang das oben von das Thermal- drucken Kopf Versammlung, gezeigt unten.

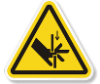

• weil das neueste Versionen von das Imager Nein länger einschließen ein Barcode Leser, Laser-Sicherheit Etiketten sind nicht erforderlich.

Das folgenden Zahl zeigt an das Standorte von das Sicherheit Etiketten im das neueste Versionen von das Imager.

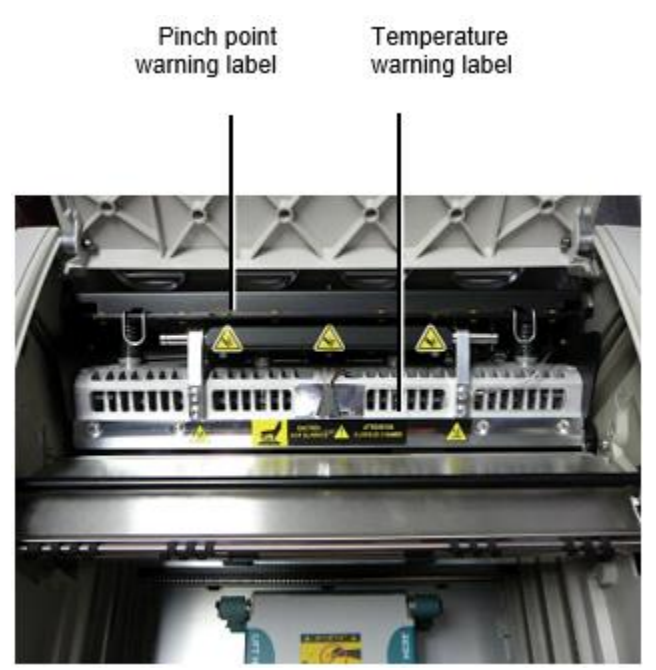

**WARNUNG:** Behalten Hände aus von das drucken Kopf Aufzug Mechanismus angegeben durch das Prise Punkt Warnung Etiketten. Fehler zu machen so könnten Ergebnis im persönlich Verletzung.

## <span id="page-49-0"></span>Medien Unterstützt

Das neueste Versionen von das Imager machen nicht Unterstützung **ChromaVista** Farbe Medien. Nur **DirectVista** Graustufen Medien ist unterstützt.

## <span id="page-49-1"></span>Öffnung das oben Startseite

Das neueste Versionen von das Imager machen nicht automatisch öffnen das oben Startseite wann mit das **Öffnen oben Startseite** Speisekarte Möglichkeit auf das Main Speisekarte beim das Vorderseite Panel. Es Muss Sein geöffnet manuell. Jedoch, Vor manuell Öffnung das oben Startseite, Sie sollte immer noch wählen das **Öffnen oben Startseite** Speisekarte Möglichkeit zu dafür sorgen Das das drucken Kopf ist eingefahren. Dann Drücken Sie einer von das zwei Grün Veröffentlichungen gezeigt im das folgenden Zahl zu öffnen das oben Startseite.

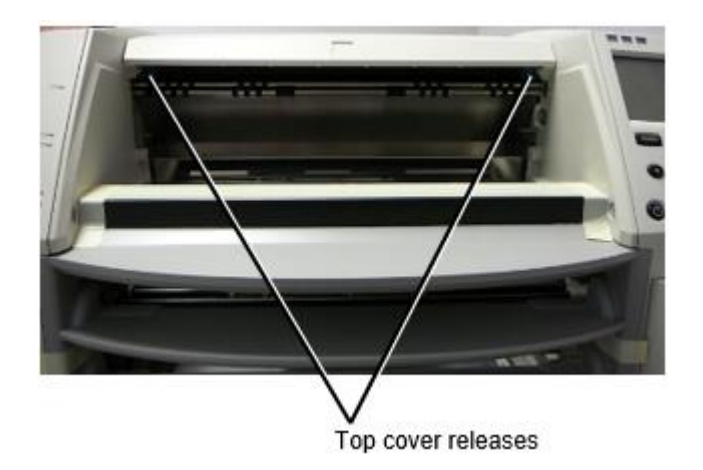

**HINWEIS:** Das oben Startseite ist federbelastet. Platz Ihre Hand leicht auf das oben Startseite Vor drücken einer von das Veröffentlichungen zu verhindern es von Öffnung auch schnell.

**WARNUNG:** Machen nicht Versuch zu manuell Niederlage das oben Startseite geschlossen Sensor Das ist auf das richtig Innerhalb Mauer von das Bildgeber, gezeigt im das folgenden Zahl. Tun so könnten Ergebnis im persönlich Verletzung.

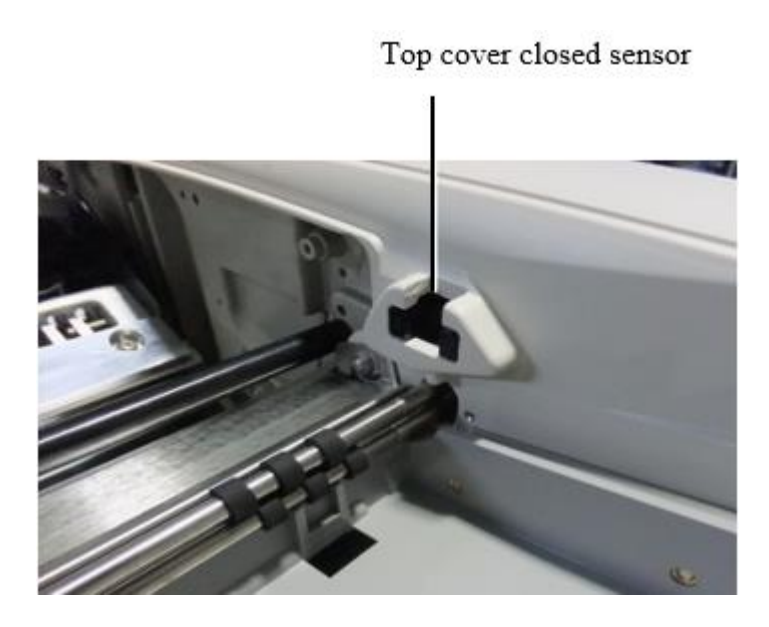

#### <span id="page-50-0"></span>Medien ICH WÜRDE

- Das neueste Versionen von das Imager Unterstützung nur das Medien ICH WÜRDE Medien Authentifizierung System. Sie machen nicht Unterstützung lesen IDs von Barcode Etiketten auf das Medien Kassette zu authentifizieren Medien.
- Im Gegensatz zu früheren Imagern, bei denen ein externes Gerät an den Imager angeschlossen werden musste, befindet sich der Media ID-Leser im Imager. Die Medien-ID wird erkannt, wenn Sie eine Medienkassette einlegen. Wenn die Medienkassette erfolgreich authentifiziert wurde, wird auf der Vorderseite eine Bestätigungsmeldung angezeigt.
- Einmal das Medien ICH WÜRDE ist lesen, das Medien Kassette kann nur Sein benutzt mit Das Imager. Sie kann nicht benutzen das Kassette mit Ein weiterer Imager.

**HINWEIS:** Wenn das Imager tut nicht erkenne das Medien ICH WÜRDE auf ein Kassette, Kontakt Codonics Technisch Unterstützung. Im das neueste Versionen von das Bildgeber, Medien Kassette Barcodes kann nicht Sein trat ein manuell beim das Vorderseite Panel.

## <span id="page-50-1"></span>Erhalten Tablett

Das neueste Versionen von das Imager einschließen nur einer erhalten Tablett. Medien gezogen von irgendein von das liefern Schlüssel werden Sein platziert im Dies erhalten Tablett. Zu entfernen das erhalten Tablett:

- 1. Öffnen das oben Startseite. Verweisen zu "Öffnung das oben Startseite."
- 2. Aufzug das Vorderseite von das erhalten Tablett oben.
- 3. ziehen das erhalten Tablett aus Weg von das Imager.

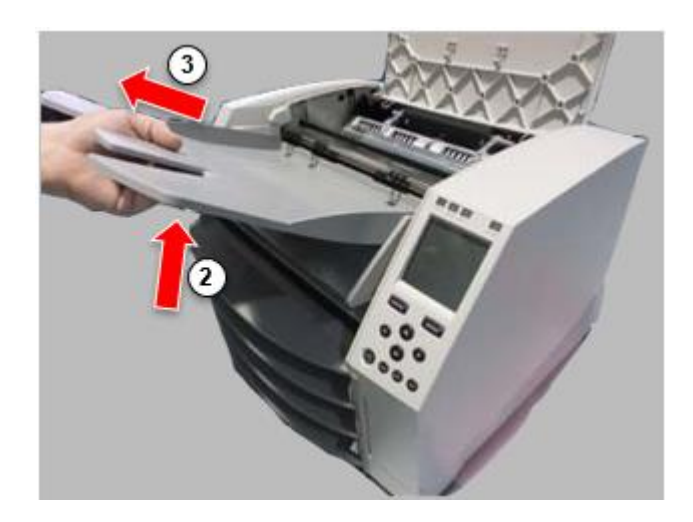

## <span id="page-51-0"></span>Drucken Kopf Positionen

Das neueste Versionen von das Imager haben zwei drucken Kopf Positionen:

- Versandposition, in der sich der Druckkopf näher an der Rückseite des Imagers befindet. Dies sollte vor dem Versand des Imagers verwendet werden, um eine Beschädigung des Druckkopfs oder der Druckplattenlager zu vermeiden. Es sollte auch zum Reinigen des Druckkopfs oder der Druckplatte verwendet werden, da die Position mehr Platz zwischen diesen Komponenten bietet, um die Reinigung zu erleichtern.
- Drucken Position, im welche das drucken Kopf ist positioniert näher zu das Walze, bereit zum Drucken.

## <span id="page-51-1"></span>Ändern das Drucken Kopf Position

Zu Veränderung das drucken Kopf Position:

1. Wenn Imager Leistung ist auf, wählen das **Öffnen oben Startseite** Speisekarte Möglichkeit zu dafür sorgen Das das drucken Kopf ist eingefahren und Bewegung auf zu das Nächster Schritt. Wenn Imager Leistung ist aus, Bewegung auf zu das Nächster Schritt.

2. Öffnen das oben Startseite durch drücken einer von zwei Grün Veröffentlichungen wie gezeigt unter "Öffnung das oben Startseite".

3. ziehen oben auf das zwei Veröffentlichung Griffe, gezeigt im das folgenden Zahl, und benutzen das Griffe zu drücken das drucken Kopf zurück zu das Versand Position oder nach vorne zu das Drucken Position.

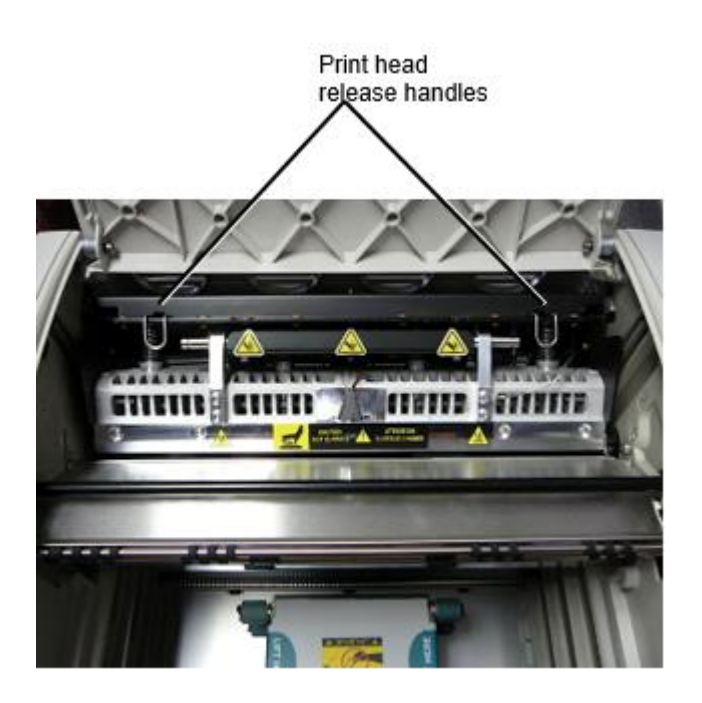

**VORSICHT:** Position das drucken Kopf mit Pflege. Machen nicht fallen das drucken Kopf in das Drucken Position. Tun so könnten Ursache Beschädigung.

4. Niedriger das Veröffentlichung Griffe zu sperren das drucken Kopf in das Neu Position.

## <span id="page-52-0"></span>Reinigung das Drucken Kopf

Vor Reinigung das drucken Kopf, Sie Muss manuell Bewegung es zu das Versand Position. Verweisen zu das Verfahren über unter "Ändern das Drucken Kopf Position."

Andernfalls, Sie kann Folgen das Verfahren wie beschrieben im "Reinigung das Drucken Kopf und Nasenstück " im das *Horizon Imager Benutzer Handbuch*.

<span id="page-52-1"></span>Das Alkohol Konzentration von das Drucken Kopf Reinigung Pad ist 99% IPA. Reinigung das Platte

Vor Reinigung das Walze, Sie Muss manuell Bewegung das drucken Kopf zu das Versand Position. Verweisen zu das Verfahren über unter "Ändern das Drucken Kopf Position."

Außerdem unterstützen die neuesten Versionen des Imagers das Joggen der Walze von der Vorderseite nicht. Beim Reinigen der Walze müssen Sie die Walze mit den Fingern manuell bewegen, damit Sie die gesamte Oberfläche reinigen können. Stellen Sie sicher, dass Sie die Bereiche reinigen, in denen Sie die Walze berührt haben, um Öl von Ihren Fingern zu entfernen.

Andernfalls, Sie kann Folgen das Verfahren wie beschrieben im "Reinigung das Platte und Spender Führen Bar" im das *Horizon Imager Benutzer Handbuch*.

<span id="page-52-2"></span>Das Alkohol Konzentration von das Platte Reinigung Pad ist 70% IPA. Kalibrieren Film

Das neueste Versionen von das Imager machen nicht Unterstützung intern Film Kalibrierung. Zu kalibrieren Film, Sie haben zu drucken ein Kalibrierung Film, benutzen ein extern Densitometer, und eingeben ein Kalibrierung Einstellung Wert.

Zu kalibrieren das Film zum ein Medien Kassette:

1. Einfügen das Medien Kassette.

Wenn das Auto Film Kalibrieren Präferenz Rahmen ist einstellen zu Auf, ein Kalibrierung Film ist gedruckt automatisch. (Zum Mehr Information Über das Auto Film Kalibrieren Präferenz Rahmen, verweisen zu das *Horizon Imager Technisch Handbuch*.)

Wenn das Auto Film Kalibrieren Rahmen ist einstellen zu Aus, auf das Vorderseite Panel navigieren zu und wählen das Kalibrierung Drucken Speisekarte Möglichkeit entsprechend zu das Slot im welche das Kassette ist eingefügt:

**Dienstprogramme… Film Kalibrierung… Kassette** *n***… Kalibrierung Drucken**

 Das Kalibrierung Film beinhaltet 16 Graustufen Blöcke mit ein Reichweite von optisch Dichten. Das Kalibrierung

 film ebenfalls beinhaltet das Slot Nummer zu identifizieren das Kassette zu welche es entspricht. 2. Messen das 16 Blöcke und identifizieren das zwei Blöcke Das Halterung das Ziel Dichte von 1.30 OD.

3. Berechnung das "Angepasst Block" Wert Das würde Sein erforderlich zu leisten 1.30 OD durch bewirbt sich linear Interpolation zwischen das zwei Halterung Blöcke' zugewiesen Zahlen. Zum Beispiel:

Block 10: OD = 1.29 Block 11: OD = 1,36

Block Wert zu leisten 1.30 OD = 10.1 oder 10.2

Auf das Vorderseite Panel, navigieren zu das Kalibrierung Wert Speisekarte entsprechend zu das

Kassette Slot:

**Dienstprogramme… Film Kalibrierung… Kassette** *n***… Kalibrierung Wert…**

- 1. Benutzen das Zuwachs und Dekrement Schlüssel auf das Vorderseite Panel zu eingeben das angepasst Block Wert von Schritt 3.
- 2. Zu speichern das Eintrag, Drücken Sie das Eingeben Schlüssel.

**HINWEIS:** Einmal Gerettet, Dies Kalibrierung Wert werden anwenden nur zu Dies Kassette. Ebenfalls, Dies Kalibrierung Wert werden Sein benutzt ungeachtet von Was Slot Dies Kassette ist eingefügt in.

<span id="page-53-0"></span>Wählen Nicht zu Kalibrieren ein Medien Kassette

Sie kann wählen nicht zu kalibrieren ein Neu Medien Kassette.

Wenn das Auto Film Kalibrieren Rahmen ist einstellen zu Auf, ein Kalibrierung Film werden Sein gedruckt von das Kassette:

- Zu fortsetzen mit das Kalibrierung, eingeben ein Kalibrierung angepasst Block Wert, wie beschrieben im das Verfahren über.
- Zu überspringen das Kalibrierung, Drücken Sie das Pause Taste zu nehmen das Drucker zurück auf Linie.

Wenn das Auto Film Kalibrieren Rahmen ist einstellen zu Aus, ein Kalibrierung Film werden nicht Sein gedruckt und Kalibrierung werden nicht Sein durchgeführt es sei denn Sie ausführen das Verfahren über.

Wenn Sie wählen nicht zu kalibrieren ein Medien Kassette, das Kalibrierung Wert von das letzte kalibriert Kassette von Das Medien Art und Größe werden Sein benutzt, wenn einer existiert. Andernfalls, das Standard Kalibrierung Wert werden Sein benutzt.

## <span id="page-54-0"></span>Ersetzen das Wählen Sie Reifen

Das wählen Reifen im das neueste Versionen von das Imager kann Sein ersetzt. Zu ersetzen ein wählen Reifen:

- 1. Leistung Nieder das Imager.
- 2. Öffnen das oben Startseite.
- 3. Lokalisieren das behalten Clip Das sichert das wählen Reifen zu das Spindel.

4. Aufzug oben auf das Tab auf das oben von das Clip (1) und rutschen das Clip seitwärts von

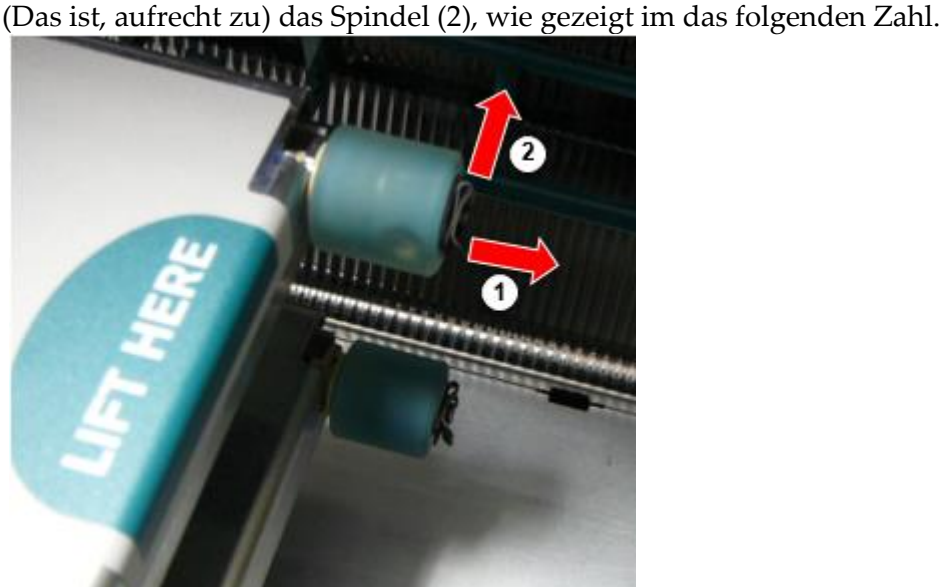

5. Rutschen das wählen Reifen aus von das Spindel.

6. Auf das Neu wählen Reifen, Lokalisieren das zwei Kerben auf einer Seite von das wählen Reifen, gezeigt im das folgenden Zahl. Diese Kerben passen Über zwei klein Stifte auf entweder Seite von das Spindel.

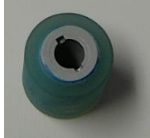

7. Orientierung das wählen Reifen mit das gekerbt Seite zuerst, rutschen das wählen Reifen alle das Weg auf zu das Spindel, Herstellung sicher Sie ausrichten das Kerben mit das Spindel Stifte. 8. Mit das Clip Tab gegenüber Weg von das wählen Reifen, rutschen das behalten Clip seitwärts zurück auf zu das Spindel.

9. Benutzen ein Reinigung wischen unter der Voraussetzung mit das Platte und Drucken Kopf Reinigung Kit oder benutzen das Horizon Reinigung Kassette zu sauber das wählen Reifen von irgendein Öl von Ihre Finger.

<span id="page-54-1"></span>Clearing ein Blatt Marmelade

Mit das neueste Versionen von das Imager, das Blatt Pfad durch das Imager hat gewesen vereinfacht, schon seit Dort ist nur einer erhalten Tablett. Andere als das vereinfacht Pfad, Clearing ein Blatt Marmelade ist das gleich wie mit Bisherige Versionen von das Hardware.

#### <span id="page-55-0"></span>Fehlerbehebung

Bei den neuesten Versionen des Imagers gibt es einen neuen Grund für einen Blattstau: Ein Blattstau kann auftreten, wenn sich der Druckkopf beim Druckversuch in der Versandposition befindet. Um dieses Problem zu beheben, entfernen Sie das gestaute Blatt und bewegen Sie den Druckkopf in die Druckposition (siehe "Ändern der Druckkopfposition"). Herstellung Standorte

<span id="page-55-2"></span><span id="page-55-1"></span>Horizon Imager sind hergestellt im beide das USA und China. Verweisen zu das Produkt Etikette beim das Rückseite von das Imager zu bestimmen das Ursprung von Ihre Imager. Technisch Unterstützung

Wenn Probleme auftreten Das sind nicht bedeckt durch Dies Nachtrag, Bitte Kontakt Codonics Technisch Unterstützung beim irgendein Zeit.

Telefon:+1.440.243.1198 Email:support@codonics.com Webseite: www.codonics.com